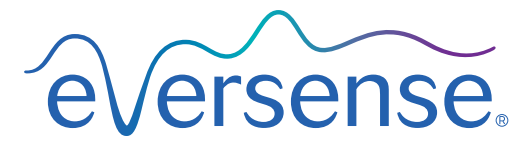

Continuous Glucose Monitoring System

## מערכת לניהול נתונים )DMS )מדריך למשתמש

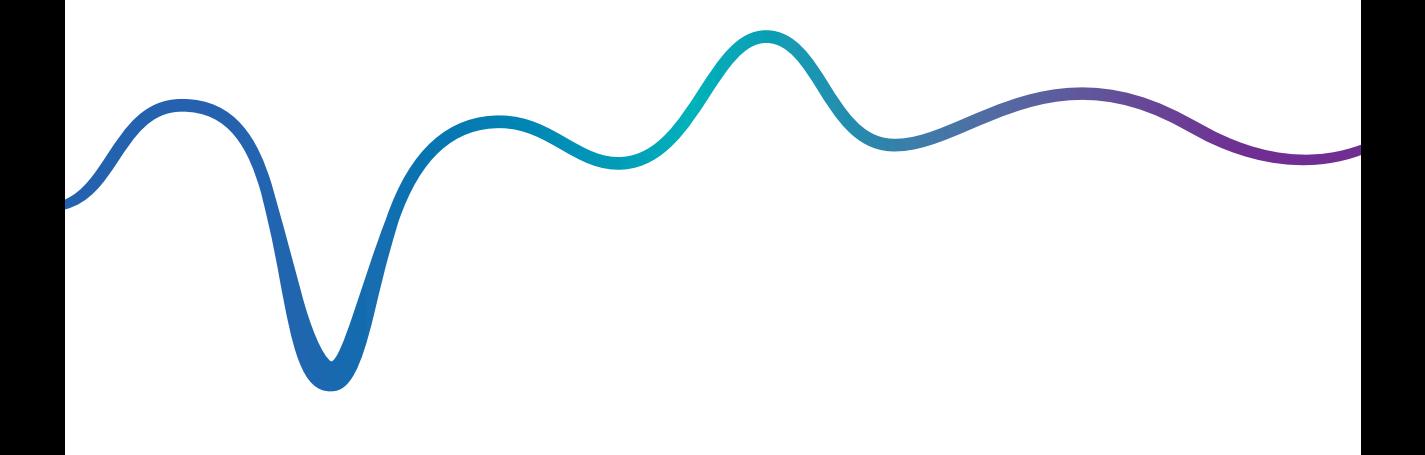

Eversense ולוגו Eversense הם סימנים מסחריים של Incorporated ,Senseonics. מותגים אחרים והמוצרים שלהם הם סימנים מסחריים או סימנים מסחריים רשומים של בעליהם החוקיים.

DMS Eversense אינה מכילה תכנות זדוניות או וירוסים אשר עלולים להזיק למחשב שלך. מומלץ השימוש בתכנת 'חומת אש' מתאימה ותכנת אנטי-וירוס על גבי המחשב שלך על מנת למנוע חדירה של תכנות זדוניות ושל וירוסים.

על מנת לקרוא את מדיניות הפרטיות של Eversense, בקר באתר com.eversensediabetes.global**.**

## תוכן העניינים

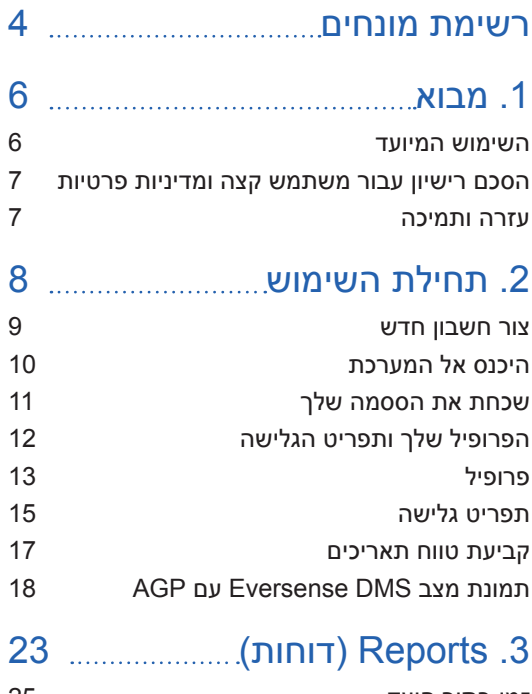

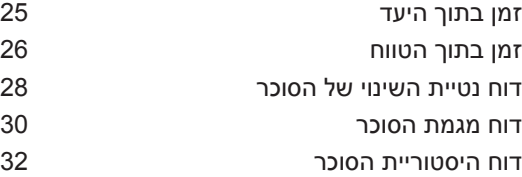

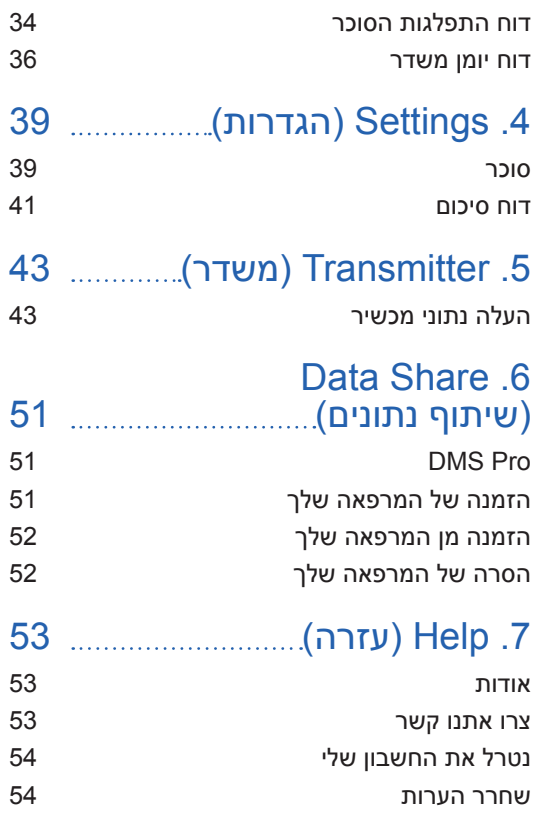

## רשימת מונחים

**סנכרון אוטומטי** כאשר תכונה זו מופעלת באפליקציית Eversense עבור המכשיר הנייד, נתוני הסוכר וההגדרות שלך יסונכרנו עם ה-DMS Eversense בכל שעתיים.

> **סוכר בדם** ערך הסוכר שהושג מבדיקת סוכר באצבע.

**מד סוכר בדם** מכשיר הזמין באופן מסחרי המשמש למדידת רמת הסוכר על ידי שימוש בדגימת דם מהאצבע.

**כיול** קריאת רמת סוכר בדם מהאצבע מוזנת אל תוך אפליקציית Eversense על מנת לבדוק את דיוק המערכת. עם מערכת ה-Eversense, ישנם שני שלבים: שלב האתחול שבמהלכו יש לבצע 4 דגימות דם מהאצבע, ושלב הכיול היומי, שבמהלכו נדרשת דגימת דם מהאצבע פעם או פעמיים ביום.

**CGM** ניטור סוכר רציף. ניטור רציף של רמות הסוכר מהנוזל הבין-תאי מדי כמה דקות.

**התוויית נגד** מצבים או נסיבות בהם אדם איננו יכול להשתמש במכשיר.

**EULA** הסכם רישיון עבור משתמש קצה.

**אפליקציית Eversense** תוכנה שמותקנת במכשיר נייד ומשמשת להצגת נתוני סוכר CGM הנשלחים מהמשדר החכם.

**אפליקציית הלקוח של Eversense**

אפליקציית מחשב המאפשרת למשתמשי Eversense להעלות את הנתונים הקיימים על גבי המשדר החכם שלהם אל המערכת לניהול נתונים על ידי שימוש בכבל USB.

**המערכת לניהול הנתונים של )DMS (Eversense**

אפליקציה מבוססת אינטרנט התואמת לאפליקציית Eversense שבה נתוני הסוכר שלך מאוחסנים וניתנים לצפייה.

**נוזל בין-תאי )ISF )**הנוזל הנמצא בין תאי הגוף. ה-CGM Eversense מודד את רמת הסוכר מנוזל בין-תאי, בניגוד לרמת הסוכר בדם המושגת באמצעות בדיקת דם מהאצבע.

**מ"ג/ד"ל** מיליגרמים לדציליטר, יחידת מידה המראה ריכוז חומר מסוים בכמות נוזלים ספציפית. בחלק מן המדינות, כולל בארצות הברית, תוצאות בדיקות הסוכר מדווחות ב-מ"ג/ ד"ל, דבר המראה את רמת הסוכר בדם כאשר נעשה שימוש במד סוכר בדם, או את רמת הסוכר בנוזל בין-תאי כאשר נעשה שימוש בכמה מערכות CGM, כגון מערכת ה-CGM Eversense.

**ממו"ל/ל'** אלפיות מול לליטר, יחידת מידה המראה ריכוז חומר מסוים בכמות נוזלים ספציפית ממו"ל/ל' - מילימולים לליטר,טר, יחידת מידה המראה ריכוז חומר מסוים בכמות נוזלים ספציפית. בחלק מן המדינות, תוצאות בדיקות הסוכר מדווחות ב-ממו"ל/ל', דבר המראה את רמת הסוכר בדם כאשר נעשה שימוש במד סוכר בדם, או את רמת הסוכר בנוזל בין-תאי כאשר נעשה שימוש בכמה מערכות CGM, כגון מערכת .Eversense CGM-ה

> **סוכר חיישן** ערך הסוכר שהושג מחיישן .Eversense

**חיישן** התקן המוחדר מתחת לעור עבור מדידה רציפה של רמות הסוכר בנוזל הבין-תאי.

**משדר חכם** מכשיר לשימוש רב-פעמי שנישא באופן חיצוני מעל החיישן המוחדר, מפעיל את החיישן ושולח את נתוני הסוכר למכשיר נייד לתצוגה באפליקציית Eversense.

## .1 מבוא

## **השימוש המיועד**

המערכת לניהול נתונים של )DMS (Eversense מיועדת לשימוש כאביזר למוצרי CGM Eversense תואמים. זוהי אפליקציה מבוססת אינטרנט שניתנת לשימוש על מנת לראות, לנתח ולאחסן נתוני סוכר ממערכת ה-CGM Eversense שלך.

## **DMS Eversense מתאימה ל:**

- Internet Explorer •
- Google Chrome
	- Mozilla Firefox
		- Safari •

#### **הערה:**

- למידע נוסף על דפדפנים וגרסאות דפדפן תואמים, אנא בקר compatibility. למידע נוסף על דפדפנים וגרסאות דפדפן תואמים,
	- **•** בדוק באתר com.eversensediabetes.www עבור עדכונים סדירים לדרישות הדפדפן שלך.

**חשוב: המערכת לניהול הנתונים של EVERSENSE איננה מספקת עצות רפואיות. אין לקבל החלטות טיפול מבלי להתייעץ עם הצוות הרפואי שלך.**

## **הסכם רישיון עבור משתמש קצה ומדיניות פרטיות**

השימוש ב-DMS Eversense כפוף לתנאים ולהתניות של הסכם הרישיון למשתמש קצה העדכני ביותר של אפליקציית Eversense ולמדיניות הפרטיות של אפליקציית Eversense. מסמכים אלו מעודכנים מעת לעת ומוצגים באתר qlobal.eversensediabetes.com.

## **עזרה ותמיכה**

אם אינך מבין משהו במדריך למשתמש זה של DMS, צור קשר במספר הטלפון )844-736-7348( U4SENSE.844- אם אתה נמצא מחוץ לארה"ב, צור קשר עם המפיץ המקומי או בקר באתר com.eversensediabetes.global על מנת לראות מיהו המפיץ המקומי באזורך.

## .2 תחילת השימוש

*ה-DMS Eversense היא אפליקציה מבוססת דפדפן אינטרנט )אפליקציית אינטרנט( המאפשרת לך להעלות באופן אוטומטי את הנתונים מאפליקציית Eversense הניידת שלך מן המכשיר החכם התואם אל האינטרנט עבור אחסון ממושך וסקירה.*

תכנת המחשב מאפשרת למחשב שלך לתקשר ישירות עם אפליקציית האינטרנט. אתה יכול גם להעלות את הנתונים שלך ישירות מן המשדר החכם אל חשבון ה-DMS Eversense שלך באמצעות חיבור כבל על ידי הורדה והתקנה של תכנת המחשב ללקוח Eversense היישר אל המחשב האישי שלך.

## **צור חשבון חדש**

לפני השימוש ב-DMS Eversense, יהיה עליך להירשם כמשתמש.

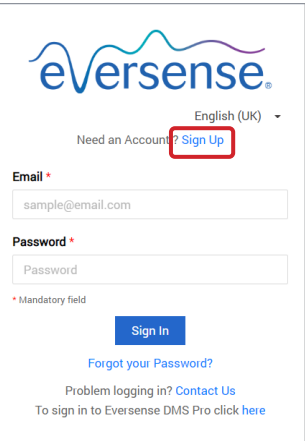

אם כבר יצרת חשבון באפליקציית Eversense הניידת, אינך צריך ליצור חשבון חדש.

- **global.eversensedms.com אל עבור .1**
	- **.2 הקש על "Up Sign " )הירשם(**
	- **.3 הזן את המידע הנדרש**
		- **.4 הקש על "Submit " )הגש(**

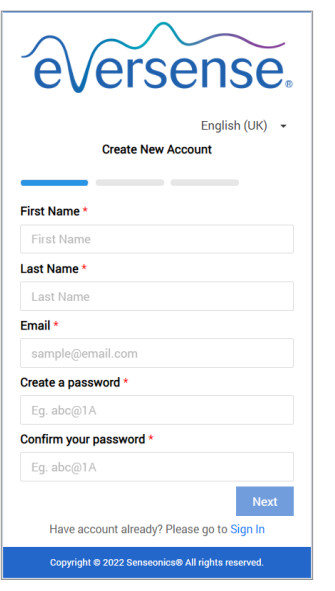

**הערה:** אתה תתבקש לקבוע שאלה סודית לבטיחות נוספת לאחר שתיכנס אל המערכת בפעם הראשונה. ניתן להשתמש כעת בכתובת הדוא"ל והססמה שהזנת כנתוני כניסה אל חשבון ה-DMS Eversense ואל כל מוצרי ה-Eversense האחרים.

## **היכנס אל המערכת**

בכל פעם בה תרצה להשתמש ב-DMS Eversense אתה תצטרך להיכנס אל המערכת.

- **global.eversensedms.com אל עבור .1**
- **.2 בעמוד הכניסה אל המערכת, הזן את כתובת הדוא"ל ואת הססמה**
	- **.3 הקש על "In Sign( "היכנס אל המערכת(**

**חשוב: אם יהיו לך יותר משלושה ניסיונות כושלים להיכנס אל המערכת, חשבון ה-DMS Eversense יינעל למשך 30 דקות.**

**הערה:** אם אינך פעיל באתר DMS לפרק זמן של עד שעה אחת, אתה תקבל חלון מוקפץ אשר יורה לך לבחור **"Continue( "המשך(** אם תרצה להישאר בתוך המערכת.

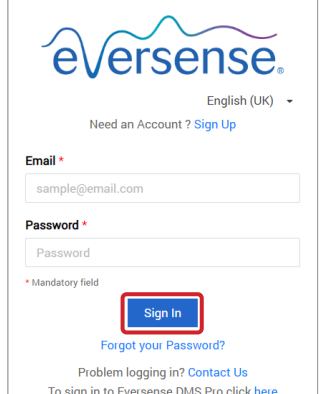

## **שכחת את הססמה שלך**

- אם שכחת את הססמה שלך עבור הכניסה אל המערכת, אתה יכול ליצור בקלות ססמה חדשה.
	- **.1 הקש על "your Forgot password( "שכחת את הססמה שלך( בעמוד הכניסה אל המערכת**
	- **.2 הזן את כתובת הדוא"ל שלך כאשר תתבקש לעשות זאת**
		- **.3 הקש על "Mail Send " )שלח הודעת דוא"ל(**
		- **.4 פתח את הודעת הדוא"ל והקש על הקישור לאתר**

אתה תגיע היישר אל עמוד אינטרנט שבו תיצור ותאשר ססמה חדשה.

**.5 הקש על "Password Reset " )אפס ססמה(**

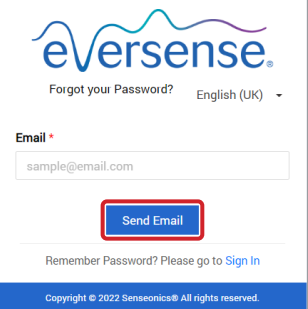

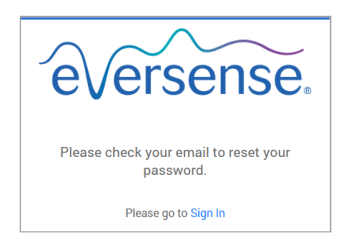

*מסר יוצג על מנת ליידע אותך שהודעת דוא"ל נשלחה אליך עם הוראות לאיפוס הססמה שלך.*

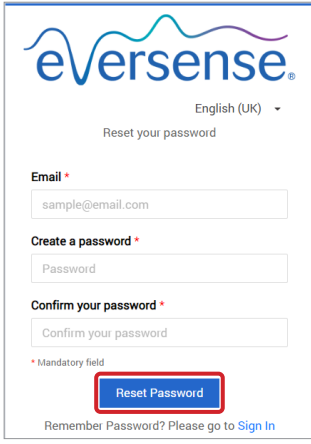

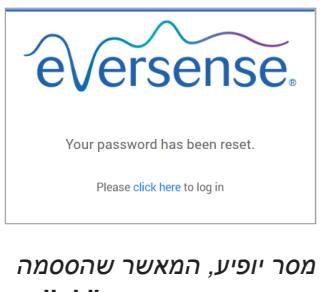

*אופסה. בחר בקישור* **"click here( "הקש כאן(** *על מנת לחזור אל עמוד הכניסה אל המערכת.*

## **הפרופיל שלך ותפריט הגלישה**

לאחר כניסה מוצלחת אל המערכת, לוח מחוונים עם AGP יוצג.

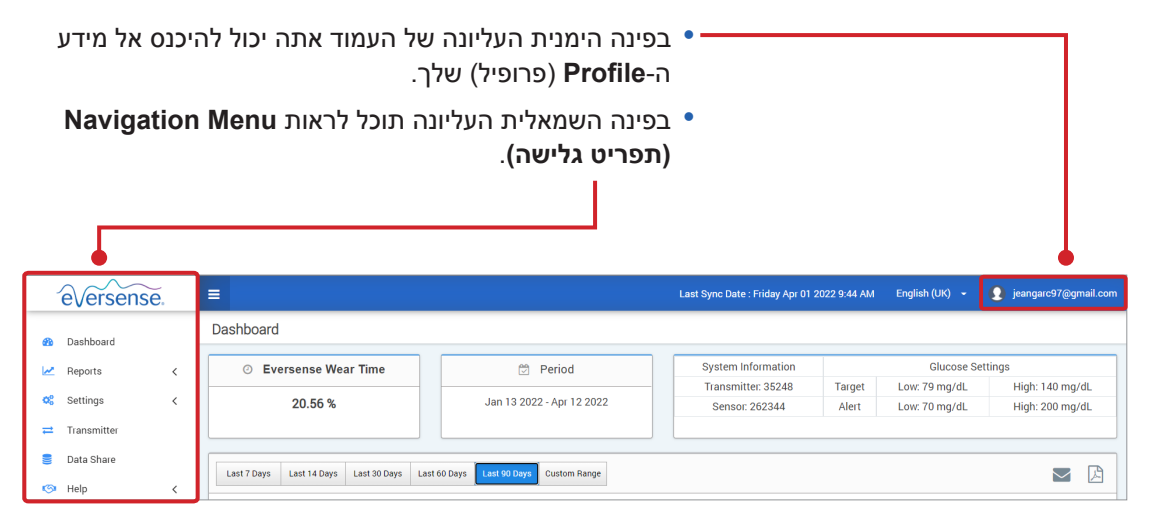

## **פרופיל**

כאשר היא ממוקמת בפינה הימנית העליונה של תמונת המצב תכונה זו מאפשרת לך לשנות את השם או את הססמה שלך, לערוך את פרופיל המשתמש שלך או לצאת מתכנת DMS Eversense.

> *אם תרצה לשנות את הססמה שלך עבור הכניסה אל המערכת, אתה יכול לקבוע מחדש בקלות ססמה חדשה.*

> > **.1 הקש על שם המשתמש שלך**

תפריט נשלף יופיע אשר יציג את תמונה הפרופיל שלך, אתה הכניסה האחרונה שלך אל המערכת ואפשרויות לראות/לערוך את הפרופיל שלך או לצאת מן המערכת.

- **.2 הקש על "Profile( "פרופיל( על מנת להיכנס אל הגדרות הפרופיל של המשתמש**
	- **.3 הקש על "Password Change( "שנה ססמה( על מנת להציג ולשנות את הססמה הנוכחית שלך.**

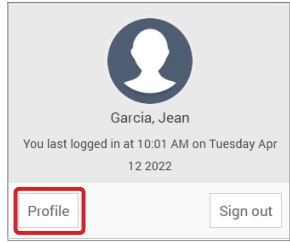

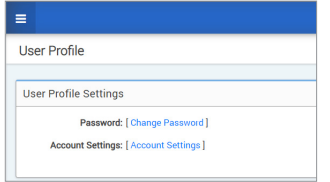

- **.4 הזן את הססמה הנוכחית שלך**
- **.5 הזן ואשר את הססמה החדשה שלך**
	- **.6 הקש על "Password Change " )שנה ססמה( על מנת לשמור את השינויים שלך**

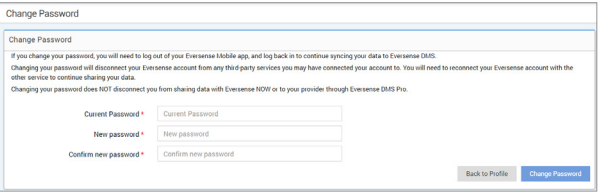

## **על מנת לשנות את המידע האישי עבור החשבון שלך:**

## **.1 הקש על "Settings Account( "הגדרות חשבון(**

## **.2 הזן את המידע אותו תרצה לשנות**

אתה יכול לשנות את תמונת הפרופיל שלך על ידי לחיצה על לחצן **File Choose( בחר קובץ(**, ובחירה של תמונה מתוך הקבצים על גבי המחשב שלך. תמונת הפרופיל תשונה עבור כל מוצרי Eversense התואמים.

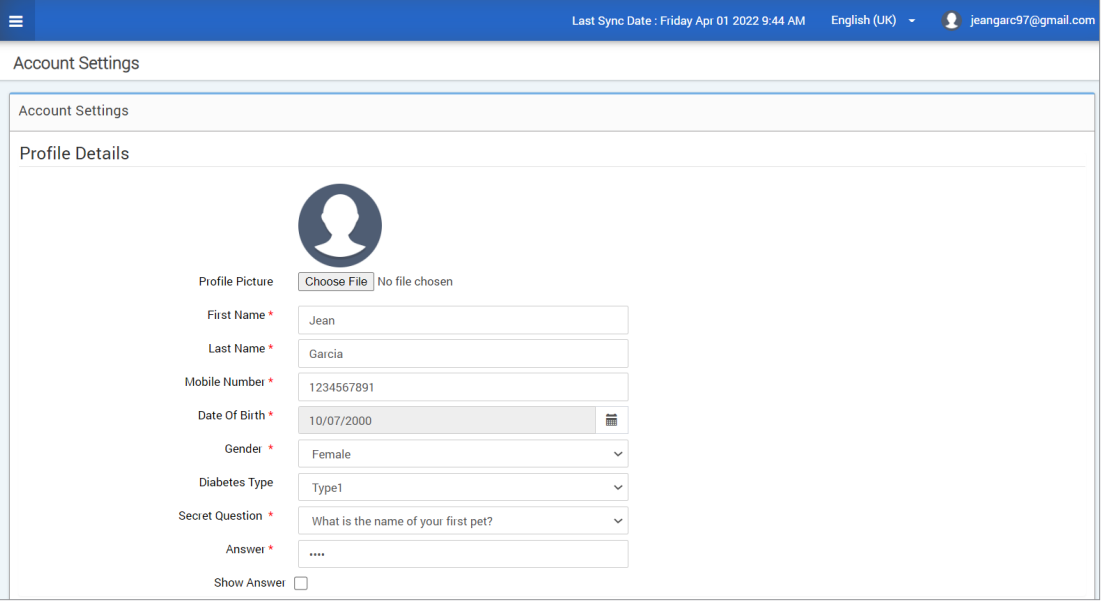

## **.3 הקש על "Save( "שמור( על מנת לשמור את השינויים שלך.**

עמוד הגדרות הפרופיל של המשתמש יופיע שוב. על מנת לחזור אל תמונת המצב הקש על "**Dashboard(** "**תמונת מצב(** בפינה השמאלית העליונה על גבי לוח הגלישה.

## **תפריט גלישה**

בפינה השמאלית העליונה של תמונת המצב עם ה-AGP נמצא תפריט הגלישה. אתה יכול לפתוח ולסגור את תפריט הגלישה על ידי לחיצה על <mark>≡</mark> . הקש על כל לחצן בתפריט על מנת לגלוש אל אפשרות זו.

> **הערה:** אתה יכול לבחור גם את השפה המועדפת עליך על ידי לחיצה על השפה.

> אתה יכול להקיש על סמל **∨** על מנת להרחיב את הבחירה בתפריט הגלישה.

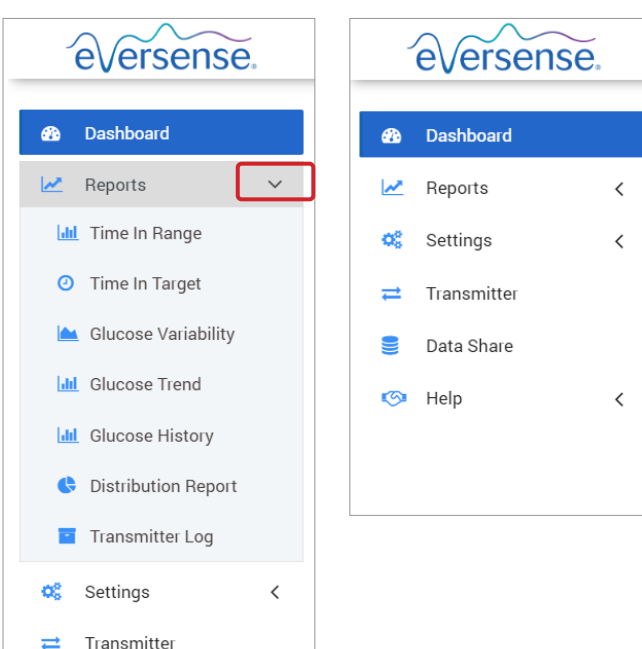

 $\checkmark$ 

Data Share

**S** Help

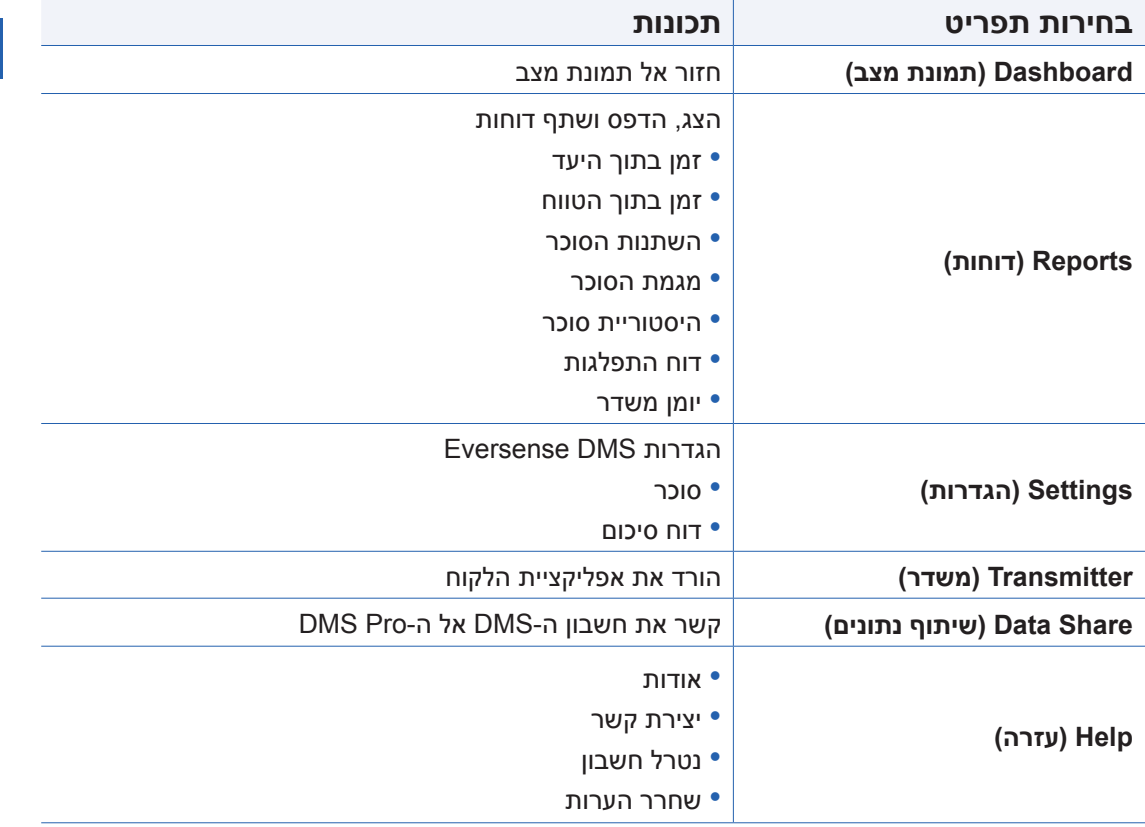

## **קביעת טווח תאריכים**

בחלק העליון של לוח המחוונים, אתה תמצא את האפשרויות שלך לטווח תאריכים מוגדר מראש, וכמו כן את האפשרות לקבוע טווח תאריכים מותאם אישית עבורך. הדבר ישפיע על אילו נתונים יהיו בשימוש עבור ניתוחי נתונים והדרך בה הם מוצגים בלוח המחוונים ה-AGP ובכל הדוחות האחרים.

## **על מנת לשנות את הגדרות טווח התאריכים שלך:**

**.1 אם תרצה לראות נתונים אשר לא נמצאים בתוך אחד מטווחי התאריכים המוגדרים מראש, הקש על לחצן המכונה "Range Custom( "טווח מותאם אישית( על מנת להציג לוח שנה**

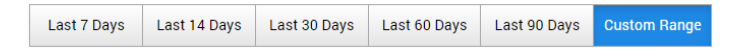

*הדבר יציג חלון מוקפץ המאפשר לך לבחור בטווח התאריכים המותאם אישית עבורך.*

**הערה:** נתונים זמינים דרך ה-DMS יהיו בטווח של עד שנה אחת אחורנית.

- **.2 בחר** *Date Start( תאריך התחלה(* **עבור הדיווח הרצוי**
	- **.3 בחר** *Date End( תאריך סיום(* **עבור הדיווח הרצוי**
	- **.4 הקש על "Ok( "אישור( בסיום**

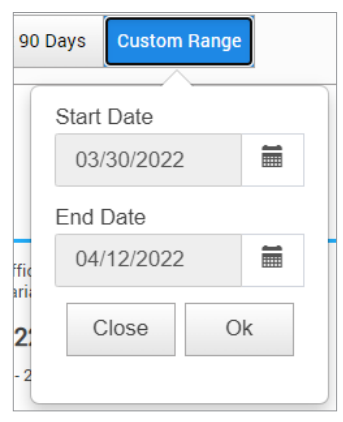

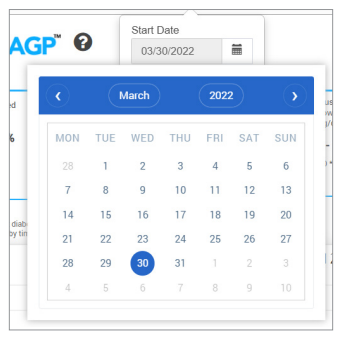

## **תמונת מצב DMS Eversense עם AGP**

תמונת המצב של DMS Eversense הוא עמוד ברירת המחדל אותו אתה רואה בכל פעם בה שאתה נכנס אל ה-DMS. עמוד זה כולל את זמן הלבישה שלך עבור Eversense, דוחות AGP Captur ואת המידע אודות המערכת.

## **זמן לבישת Eversense**

זמן הלבישה הוא אחוז הזמן בו נלבש המשדר החכם, במהלך טווח התאריכים אותו בחרת. 100% מהווים 23.5 שעות של זמן נשיאה של המשדר החכם בכל יום. האחוז אינו כולל זמנים בהם ערך הסוכר איננו מוצג. לדוגמה: ההתחלה של שלב האתחול או כאשר מופעלת התרעה המונעת את הצגת נתוני הסוכר.

**Eversense Wear Time** 

21.3%

**מידע אודות המערכת: חלק ה-'מידע אודות המערכת' ממוקם בחלק התחתון של תמונת המצב AGP.**  *חלק זה מראה לך את:*

- המספר הסידורי של המשדר
- המספר הסידורי של החיישן
- הגדרות סוכר: את הגדרות הסוכר ניתן לשנות דרך ה-DMS וגם באמצעות אפליקציית Eversense הניידת )ראה *Settings( הגדרות(* למידע נוסף(.

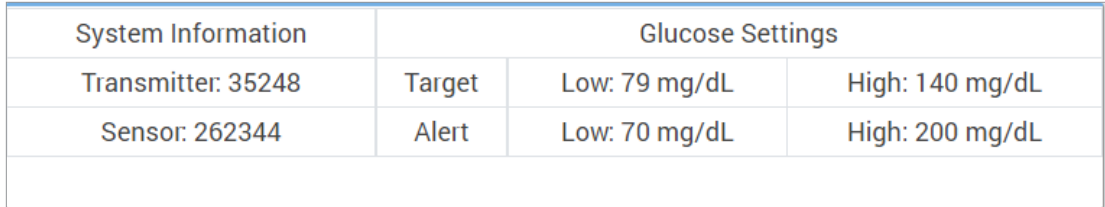

## **Eversense DMS-מ כחלק Captur AGP**

הדוח הראשוני של תמונת המצב DMS Eversense הוא דוח ה-AGP Captur( פרופיל סוכר אמבולטורי(. דוח ה-AGP מציג נתוני סוכר בתוך 3 חלקים של הדיווח שלהם.

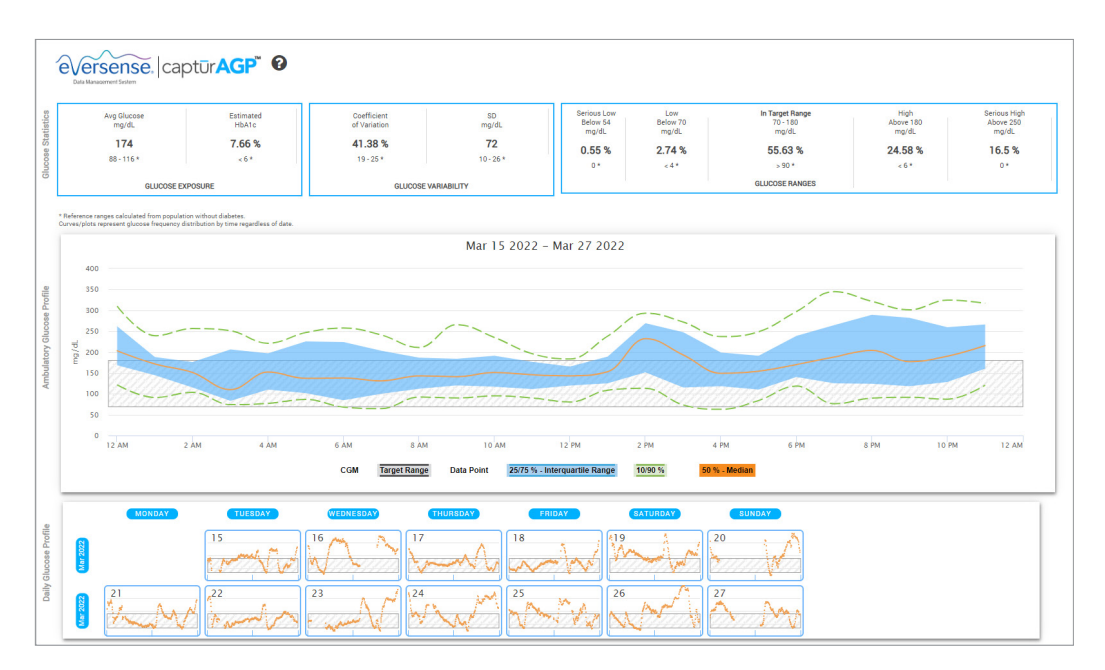

#### **סטטיסטיקות סוכר: מידות אודות נתוני הסוכר שלך**

- ממוצע סוכר )ממוצע(: כל ערכי הסוכר ביחד, מחולקים למספר הקריאות
- c1HbA משוער: מחושב מתוך ערכי הסוכר AGP ;יכול להיות שונה מ-c1A במעבדה בגלל תקופות זמן שונות
	- טווחי סוכר: באופן אידאלי, ערכי הסוכר נמצאים בטווח המטרה
	- **-** נמוכים/מאוד נמוכים: מטרה ללא ערכים נמוכים או מאוד נמוכים; הפחתה של נמוכים תגרום לך להרגיש טוב יותר
- **-** גבוהים/מאוד גבוהים: מטרה ללא ערכים גבוהים או גבוהים מאוד; הפחתה של הגבוהים תגרום ל-c1A לרדת במהלך הזמן
	- SD( סטיית תקן(: כמה שינויים קיימים בסט הנתונים שלך; באופן אידאלי, מספר נמוך
	- CV( מקדם של שינוי(: עד כמה רחוקים הערכים מן הממוצע; באופן אידאלי, מספר נמוך

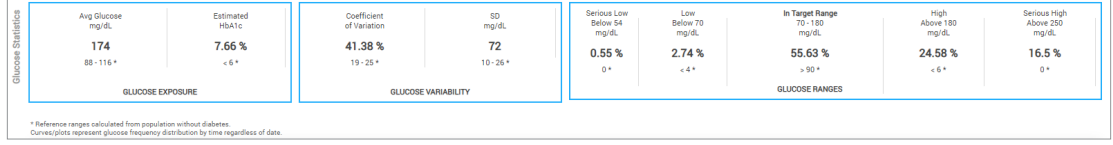

**פרופיל סוכר: פרופילים יומיים של סוכר משולבים בכדי להציע תמונה של יום אחד )24 שעות(. באופן אידאלי, הקווים נשארים בתוך האזור האפור המוצל )טווח המטרה(. יכול להיות שהקווים לא יהיו מלאים, בגלל שיכול להיות שלא תיבדק בכל שעה של היום.**

**כתום:** קו תיכוני )אמצעי( היכן שחצי מערכי הסוכר נמצאים מעל וחצי נמצאים מתחת; באופן אידאלי, הקו הכתום הוא בעיקר שטוח ונמצא בתוך האזור האפור המוצל

**כחול:** האזור בין הקווים הכחולים מראה 50% מערכי הסוכר; באופן אידאלי, השטח ביניהם הוא צר

**ירוק:** 10% מן הערכים הם מעל )90% קו עליון( ו10%- הם מתחת )10% קו תחתון(; באופן אידאלי, ככל שהקווים הירוקים קרובים יותר אל האזור האפור המוצל, כך טוב יותר

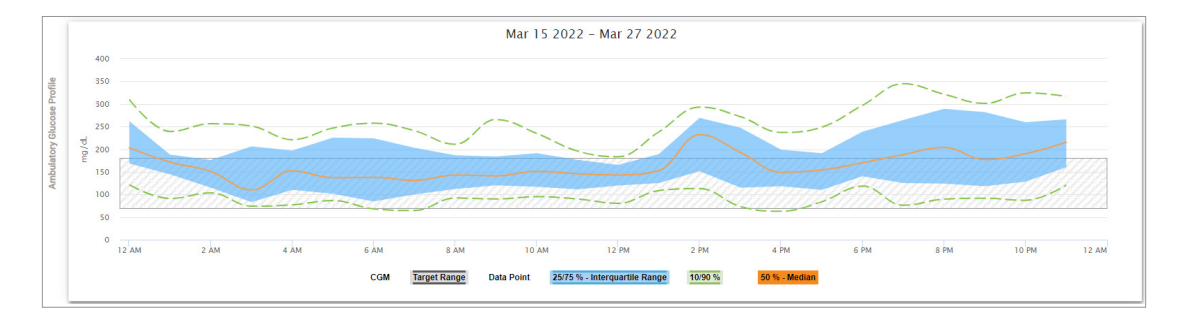

**פרופילי סוכר יומיים: כל תיבה מייצגת תבנית סוכר של יממה אחת. הם יוצגו רק אם טווח התאריכים שלך נקבע ל14- ימים או פחות.**

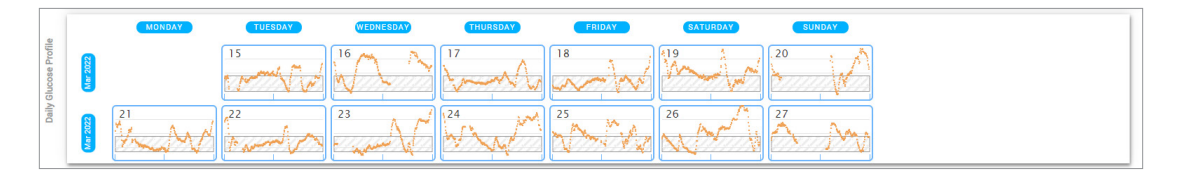

# <u>רוחות) Reports</u> 3

*תכונת מפתח של אפליקציית DMS Eversense היא היכולת ליצור, להדפיס ולשתף דוחות מפורטים אודות היסטוריית הסוכר שלך. הדוחות מספקים דרכים מגוונות לארגן ולראות את קריאות הסוכר שלך מדקה לדקה, יום ליום, או במהלך טווח של כמה שבועות או חודשים.*

**הערה:** אם אתה בוחר בדוח מסוים ואין נתונים אשר מוצגים, בדוק שנתוני הסוכר הועלו קודם לכן עבור טווח התאריכים הנבחר. אם עדיין לא מוצגים, צור קשר עם מחלקת שירות לקוחות.

## **סנן, הדפס או שלח בדוא"ל את הדברים המוצגים בדוחות**

בפינה הימנית העליונה של עמודי הדוח יישנן אפשרויות עבור שינוי של העדפות הדוח, הדפסה של הדוח ושליחה שלו בדוא"ל.

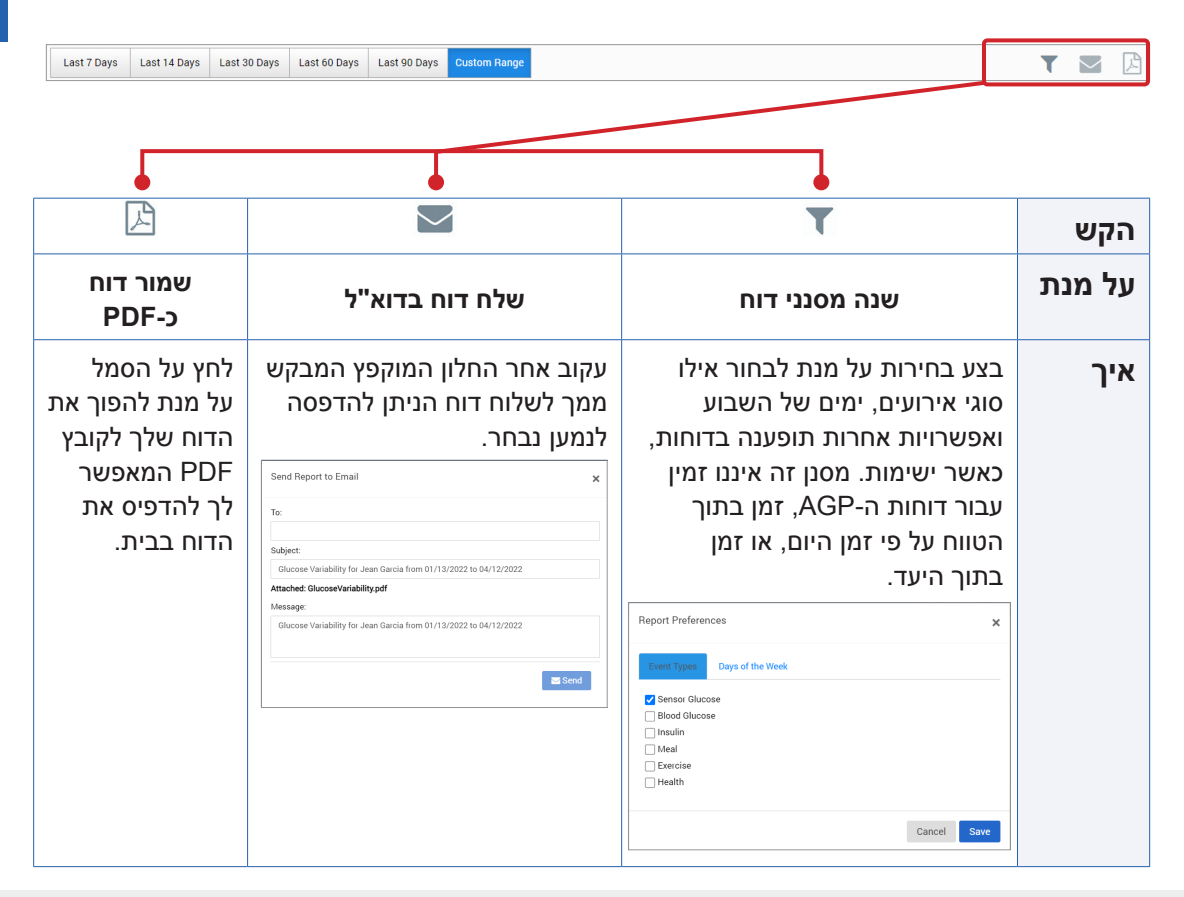

## **זמן בתוך היעד**

דוח ה-'זמן בתוך היעד' מציג גרף עוגה המנתח את אחוז הזמן בו נתוני הסוכר שלך נמצאים מתחת, בתוך או מעל טווח היעד אותו קבעת בגדרות הסוכר שלך.

#### **הצגת הדוח:**

הטריז הירוק מייצג את אחוז הזמן בו היית בתוך טווח המטרה שלך.

הטריז האפור מייצג את אחוז הזמן בו היית מעל טווח המטרה שלך.

הטריז האדום מייצג את אחוז הזמן בו היית מתחת טווח המטרה שלך.

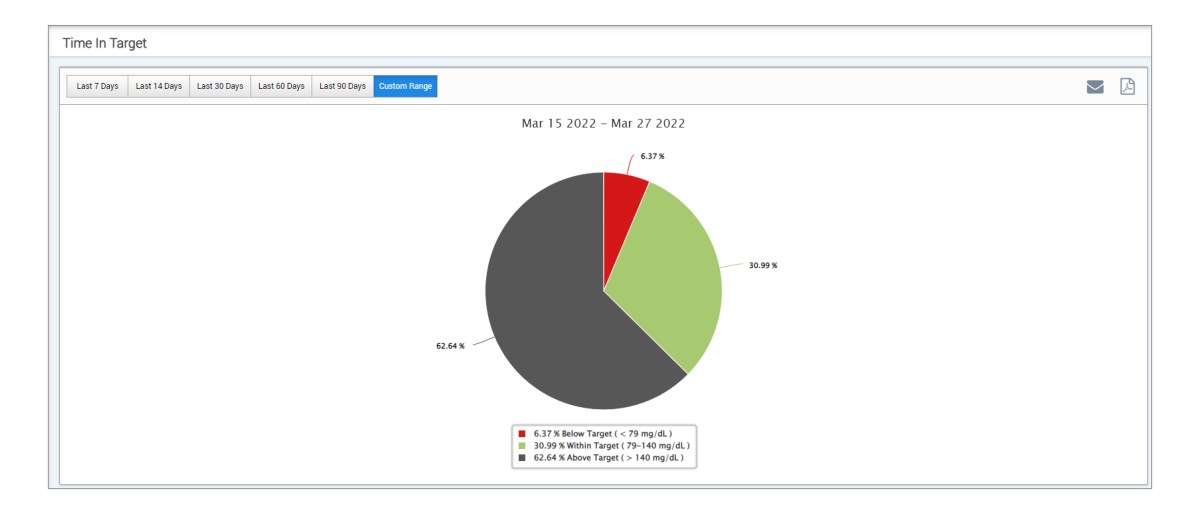

### **זמן בתוך הטווח**

## **זמן בתוך הטווח על פי זמן היום**

דוח ה-'זמן בתוך הטווח על פי זמן היום' מראה סט של גרפי עמודות הבוחנות את אחוז הזמן בו הסוכר שלך היה בתוך טווחי הסוכר אשר נקבעו מראש.

- מאוד נמוך: > 54 מ"ג/ד"ל
	- נמוך: 54 70 מ"ג/ד"ל
- בתוך הטווח: 70 180 מ"ג/ד"ל
	- גבוה: 180 250 מ"ג/ד"ל
	- מאוד גבוה: < 250 מ"ג/ד"ל

## *לדוח זה יש שני חלקים:*

#### **זמן בתוך הטווח**

חלק זה מציג את אחוז הזמן הכולל שלך בו הסוכר שלך היה בתוך טווחי הסוכר אשר נקבעו מראש, על בסיס טווח התאריכים אותו בחרת.

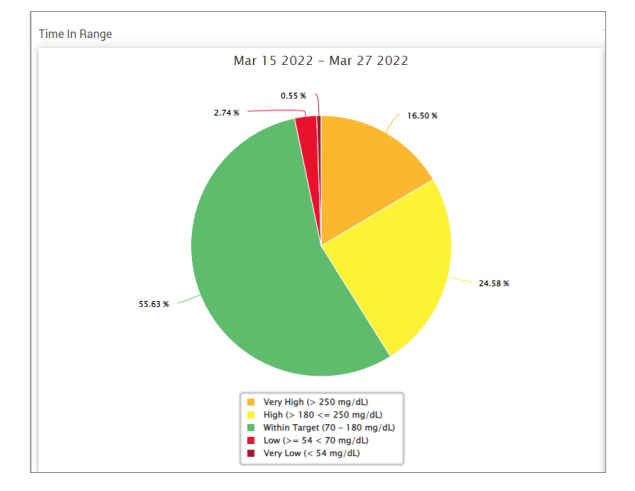

## **זמן בתוך הטווח על פי זמן היום**

חלק זה של הדוח מציג את תרשים 'זמן בתוך הטווח' הכללי אל חלקים שונים במהלך היום. אתה יכול לראות את הנתונים שלך בחלקים של 4 שעות, 6 שעות או 8 שעות. ניתן לבצע התאמה זו על ידי בחירה בחלק הימני העליון של הדוח.

כל חלק מראה את אחוז הזמן בו ערכי הסוכר שלך היו בתוך אותם חלקים של מאוד נמוך, נמוך, בתוך הטווח, גבוה ומאוד גבוה.

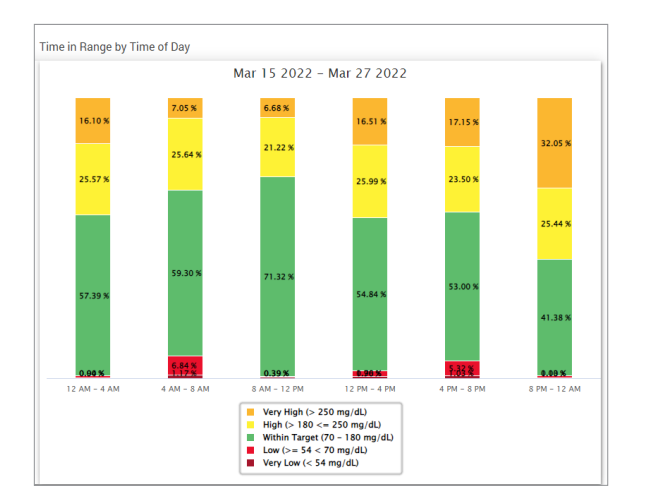

## **דוח נטיית השינוי של הסוכר**

## *דוח נטיית השינוי של הסוכר מציג מידע בשתי דרכים שונות:*

#### **גרף מגמת הסוכר:**

- מציג סיכומי קריאות סוכר לפרק זמן של 24 שעות.
- כולל מספר רב של ימים המופיעים על גבי אותו הגרף.
- מראה את קריאת הסוכר המקסימלית, המינימלית והממוצעת עבור כל שעה.
	- מספק תמונות חזותיות של שינויים ברמות הסוכר היומיות שלך.

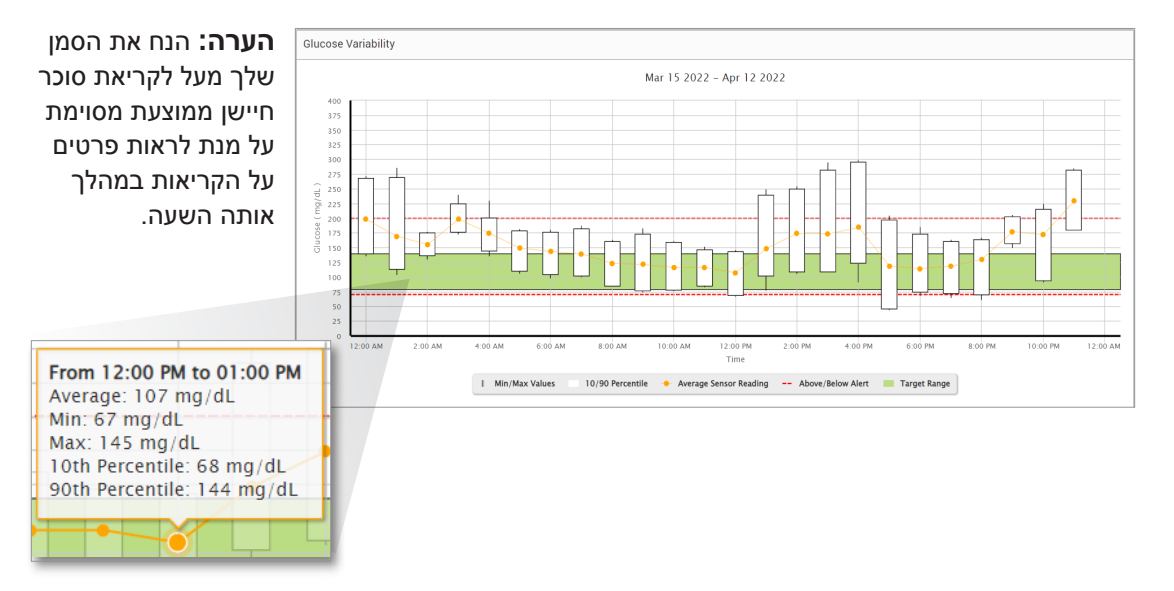

**3**

## **הטבלה:**

- מארגנת נתוני סוכר על פי מרווחים של 4 שעות.
- מספקת ניתוח סטטיסטי מפורט עבור כל<br>מרווח זמן.
- כוללת אחוזי קריאות הנמצאות בתוך, מעל ומתחת לטווח יעד הסוכר.
- מספקת מיון של שימוש באינסולין ופחמימות אשר הוזנו עבור אותם מרווחי זמן.

**הערה:** אם יש לך בעיות בהצגת הדוח, נסה להגביל את טווח התאריכים שלך. בדרך כלל כמויות גדולות של נתונים לא תאפשרנה את תפקודו של הדוח.

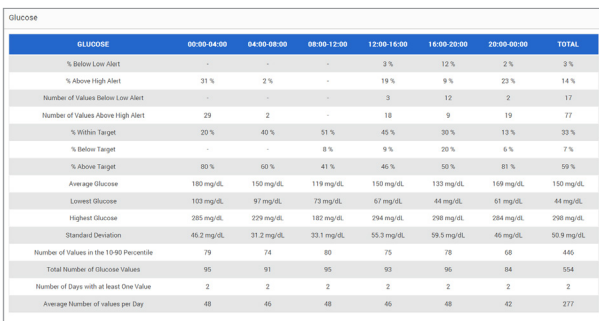

## **הרצת הדוח**

## **.1 בחר Variability Glucose > Reports( דוחות < נטיית השינוי של הסוכר(**

טווח התאריכים המוצג יהיה השבוע האחרון בו הוזנו או הועלו נתונים.

### **.2 בחר את טווח התאריכים**

**הערה:** על מנת לשנות את טווח התאריכים עבור הדוח, עקוב אחר הוראות *Range Date Setting )קביעת טווח תאריכים( שניתנו קודם* בחלק *Dashboard*( תמונת מצב( במדריך זה למשתמש.

### **דוח מגמת הסוכר**

#### **דוח מגמת הסוכר:**

- מציג קריאות סוכר פרטניות לפרק זמן של 24 שעות.
- מציג מספר רב של ימים המופיעים על גבי אותו הגרף.
- מספק דרך קלה לזהות את נטיית השינוי במהלך ימות השבוע.

#### **הרצת הדוח**

- **.1 בחר Trend Glucose > Reports( דוחות < מגמת סוכר(**
	- **.2 בחר את טווח התאריכים**

#### **הצגת הדוח**

נקודות נתונים על גבי הדוח מקודדות צבעים כאשר כל יום בשבוע מוצג בצבע אחר. אתה יכול להשתמש במסנני הדוח על מנת לבחור את היום/ימים אותם תרצה להציג על הגרף.

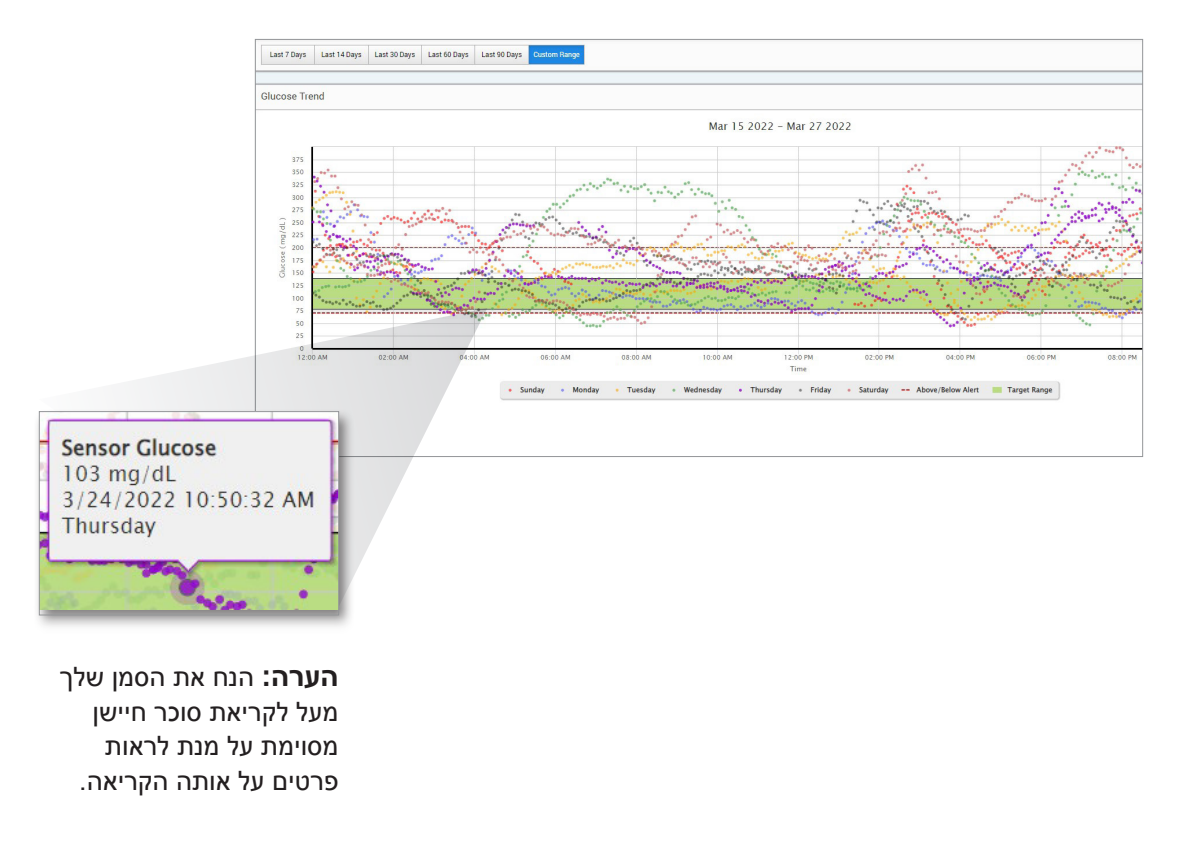

#### **דוח היסטוריית הסוכר**

דוח היסטוריית הסוכר מציג CGM היסטוריים ונתונים אשר הוזנו באופן ידני בצורה של גרף מגמה. דוח היסטוריית הסוכר מספק דרך יעילה לעקוב אחר קריאות סוכר החיישן ואחר הכיולים.

**הרצת הדוח** 

- **.1 בחר Report History Glucose > Reports( דוחות < דוח היסטוריית הסוכר(**
	- **.2 בחר את טווח התאריכים**

#### **הצגת הדוח**

כל נקודת נתונים מהווה קריאת סוכר חיישן בודדת. האירועים שתועדו באפליקציה הניידת מוצגים בדוח בזמן שבו הם תועדו. אם תבחר טווח נתונים של יותר מ-30 ימים, אירועים כגון ארוחות, אינסולין וכו', לא יוצגו.

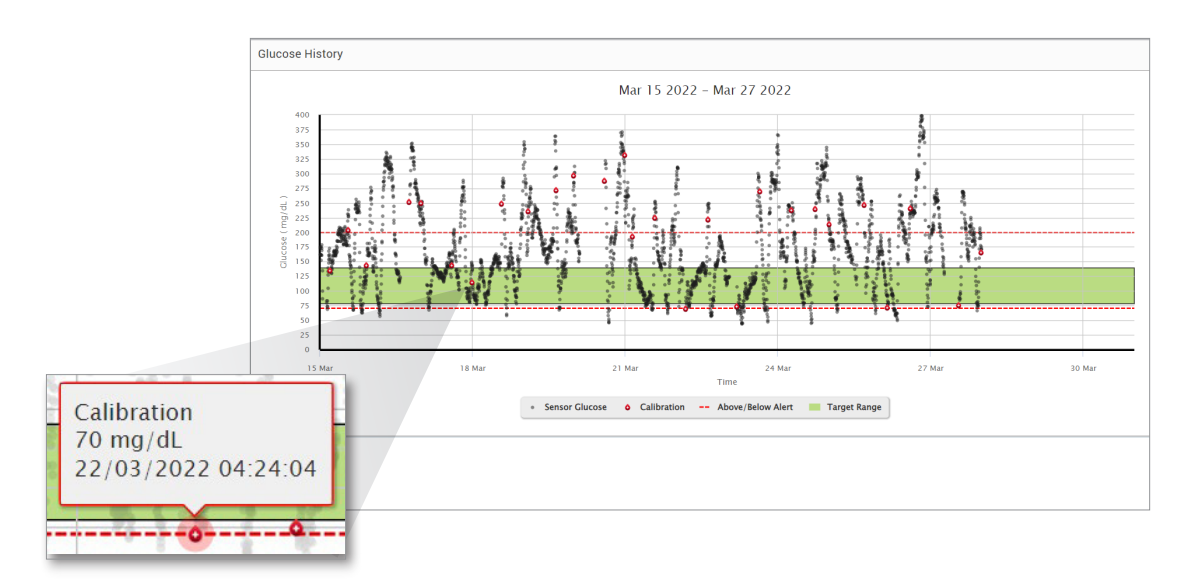

**הערה:** הנח את הסמן שלך מעל לקריאת סוכר חיישן מסוימת על מנת לראות פרטים על אותה הקריאה. אתה יכול גם להניח את הסמן מעל לסמל אירוע על מנת לראות פרטים לגבי אותו האירוע.

## **דוח התפלגות הסוכר**

## **דוח התפלגות הסוכר:**

- מארגן את נתוני הסוכר שלך בהתאם ליעדי הסוכר שלך ולטווחי ההתרעות ומציג את הנתונים בצורה של גרף עוגה.
	- מציג גרפי עוגה נפרדים עבור התקופה הנוכחית ועבור תקופות קודמות.
		- טווח היעד מוגדרים תחת הגדרות הסוכר.
	- מספק בדיקה חזותית עבור מספר הקריאות שהיו בטווח היעד במהלך טווח שנבחר מראש ואת השינוי לאורך הזמן.

#### **הרצת הדוח**

- **.1 בחר Report Distribution Glucose > Reports( דוחות < דוח התפלגות הסוכר(**
	- **.2 בחר את טווח התאריכים**

#### **הצגת הדוח**

דוח התפלגות הסוכר יציג שני גרפי עוגה על בסיס טווח התאריכים אותו תבחר מראש. הוא יראה את הנתונים הנוכחיים והנתונים הקודמים עבור טווח התאריכים הנבחר. נתונים אלו מאפשרים לך לבצע השוואה של שינויי הווה ועבר כחלק מן הניהול שלך.

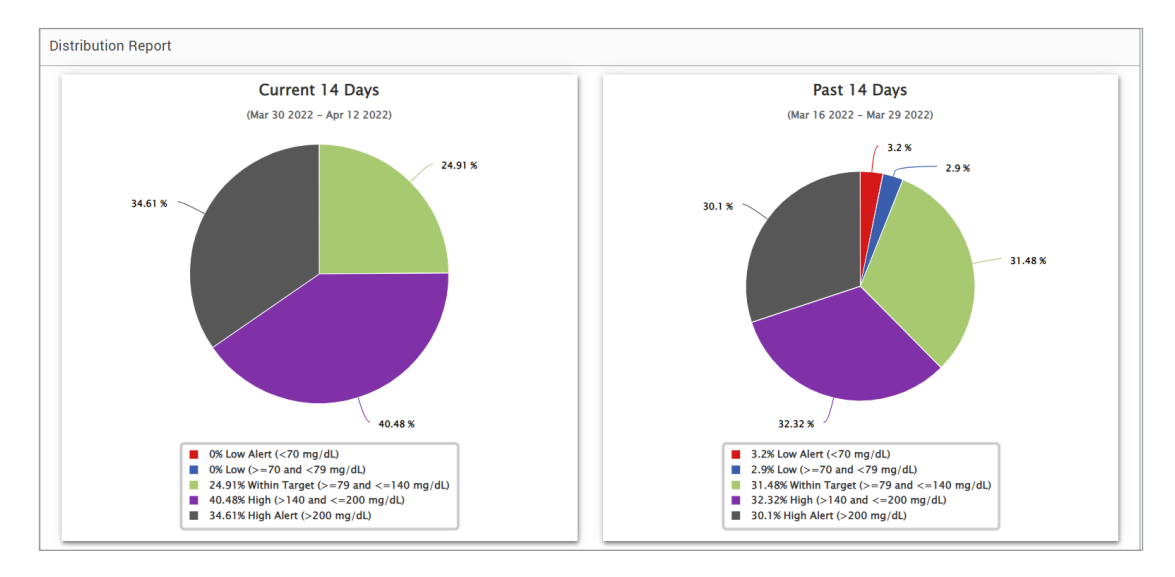

## **דוח יומן משדר**

דוח יומן המשדר מספר סקירה מקיפה של הנתונים בתוך טווח התאריכים הנבחר.

### **דוח יומן המשדר מציג שלוש טבלאות נפרדות:**

- **Glucose Blood**( סוכר בדם(: טבלה זו מציגה רשימה של כל קריאות הסוכר בדם שהוזנו ידנית ואירועים קשורים בסדר כרונולוגי.
	- Eversense הניידת. **Entries Event**( הזנות אירועים(: טבלה זו מציגה אירועי מטופל אשר הוזנו באמצעות אפליקציית
		- **Glucose Sensor**( סוכר חיישן(: טבלה זו מציגה ערכי סוכר אשר נקראו על ידי החיישן.

#### **הרצת הדוח**

- **.1 בחר Log Transmitter > Reports( דוחות < יומן משדר(**
	- **.2 בחר את טווח התאריכים**

#### **הצגת הדוח**

האירועים מוצגים עם מידע בנוגע לתאריך, השעה ו:-

- **Glucose Blood**( סוכר בדם(: ערך סוכר, יחידה, כיול
- **Entries Event**( הזנות אירועים(: סוג האירוע, תת סוג האירוע, ערך
	- **Glucose Sensor**( סוכר חיישן(: ערך סוכר, יחידה, מזהה חיישן

ניתן למיין את האירועים בסדר עולה או בסדר יורד על ידי לחיצה על ראש העמודה. מספר הרשומות מצוין בסופו של כל יומן.

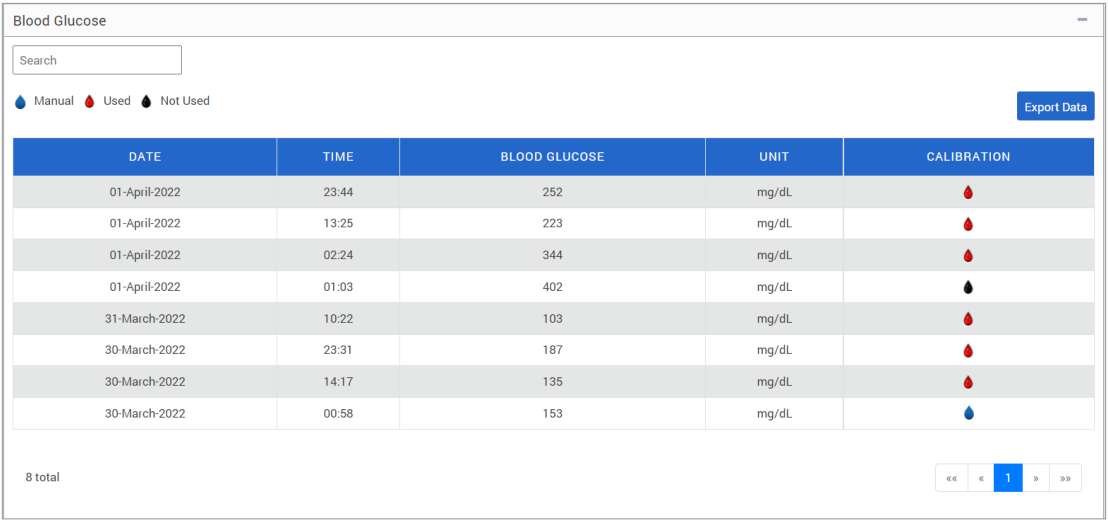

סמל מתחת לעמודה "**Calibration(** "**כיול(** בטבלת ה-'סוכר בדם' יציין האם ערך הסוכר שימש לכיול,

לא שימש, או  $\bullet$ היה ידני.

• **Used**( שימש(: ערך סוכר בדם אשר אותו הזנת כערך כיול והוא התקבל על ידי המערכת.

- **used Not**( לא שימש(: ערך כיול אותו הזנת הנמצא מעל ל400- מ"ג/ד"ל או מתחת ל40- מ"ג/ד"ל.
	- **Manual** (ידני): אירוע סוכר בדם אשר לא הוזן כערך כיול.

בחירה של "**History Device(** "**היסטוריית מכשיר(** תראה מתי החיישן הוחדר, כמו גם את תאריך תחילת הכיול.

## **ייצוא של נתונים**

מעמוד 'דוח יומן המשדר', אתה יכול גם לייצא נתונים בפורמת .xlsx.

- **.1 בחר Log Transmitter > Reports( דוחות < יומן משדר(**
- **.2 בחר "all Export( "ייצא הכל( בחלק העליון של העמוד על מנת לייצא את כל נתוני יומן המשדר כ.-xlsx( גיליון Excel)**

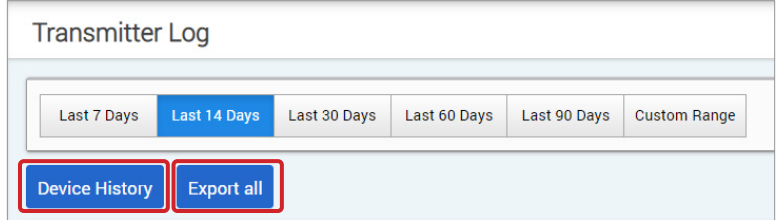

# .4 Settings( הגדרות(

### **סוכר**

הגדרות הסוכר מאפשרות לך להתאים אישית את רמות היעד וההתרעה עבור הסוכר שלך. הגדרות אלו משפיעות על הצורה בה הסוכר ונתוני אירועים אחרים מאורגנים ומוצגים בדוחות. כאשר אתה מסנכרן באופן אלחוטי את הנתונים שלך באמצעות תכונת 'שתף את הנתונים שלי' באפליקציה הניידת, הגדרות הסוכר אותן שמרת באפליקציה תסונכרנה גם הן אל חשבון ה-DMS שלך.

#### **הערה:**

- אפליקציית הלקוח של Eversense. לא יתבצע סנכרון של הגדרות הסוכר כאשר הנתונים מועלים מן המשדר החכם באמצעות כבל ה-USB עם
- שינוי ההגדרות בתוך ה-DMS לא ישנה את ההגדרות אותן הזנת באפליקציית Eversense הניידת. אתה יכול לשנות את ההגדרות עבור מערכת ה-CGM Eversense שלך היישר על גבי אפליקציית Eversense CGM הניידת.

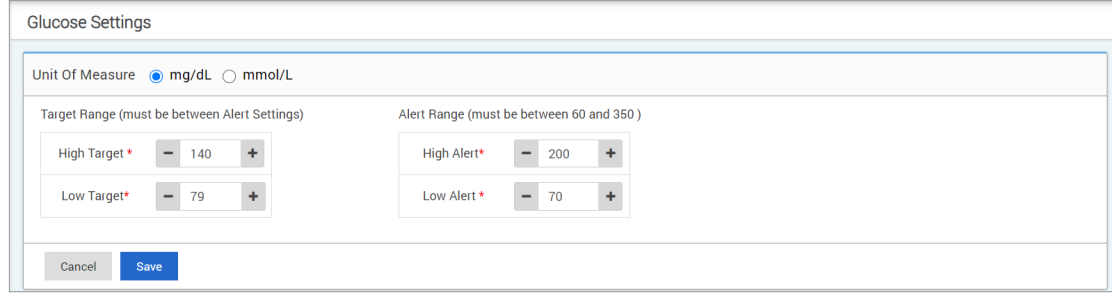

**על מנת לשנות את ההגדרות בתוך חשבון ה-DMS Eversense שלך, יש לבצע את השלבים הבאים:**

- **.1 בחר Glucose > Settings( הגדרות < סוכר(**
- **.2 הקש על לחצן מ"ג/ד"ל או ממו"ל/ל' מתחת ל-'יחידות המידה' על מנת לבחור את יחידת המידה בה אתה רוצה שנתוני הסוכר יוצגו.**

אם אתה משנה את יחידת המידה, ערכי טווח הסוכר וערכי טווח ההתרעות ישתנו בהתאם.

- **.3 הקש על לחצני +/- בצד הימני של ה-'יעד הגבוה' וה-'יעד הנמוך' על מנת להציג ולשנות את הגבול הגבוה והגבול הנמוך של טווח היעד של הסוכר שלך.**
	- **.4 חזור על שלב זה עבור טווח ההתרעה של הסוכר**
	- **.5 כאשר סיימת לבצע את השינויים, הקש על "Save( "שמור( על מנת לשמור את השינויים שלך**

**הערה:** הגדרות DMS Eversense לא תשפענה על הגדרות מערכת ה-CGM Eversense והן תשפענה רק על האופן בו הנתונים מאורגנים ומוצגים בתצוגת DMS Eversense.

#### **דוח סיכום**

הגדרות דוח סיכום מאפשרות לך לקבוע דוח אוטומטי מתוכנן באופן סדיר אשר יישלח אליך בדוא"ל. אתה יכול לבחור את הדרך בה תקבל את הדוחות ואלו דוחות תרצה לקבל.

#### **הערה:**

- מצורפים אל הודעת דוא"ל. אתה תקבל את הדוחות כקובצי PDF
	- כתובת הדוא"ל אליה תקבל את<br>הדוחות היא כתובת הדוא"ל רה עשית שימוש ליצור את חשבון ה-Eversense שלך.

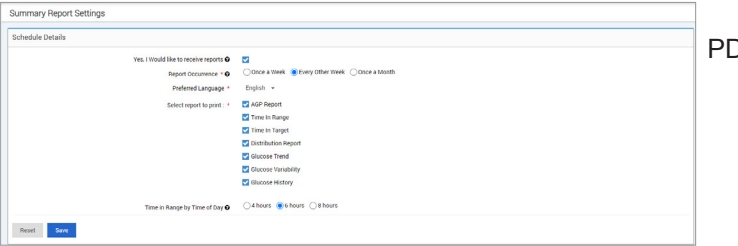

**על מנת לשנות את ההגדרות בתוך חשבון ה-DMS Eversense שלך, יש לבצע את השלבים הבאים:**

- **.1 בחר Summary Report > Settings( הגדרות<דוח סיכום(**
- **.2 לחץ על התיבה ליד "reports receive to like would I ,Yes"( "כן, אני רוצה לקבל דוחות"( כך שניתן יהיה לראות את הסימון**
	- **.3 בחר באיזו תדירות תרצה לקבל את הדוחות אל כתובת הדוא"ל שלך**
- **Once a week (**פעם בשבוע): אתה תקבל את הדוח בכל יום ראשון. הדוחות יציגו את הנתונים אותם<br>מערכת ה-Eversense CGM שלך חישבה בשבוע הקודם.
	- יציגו את הנתונים אותם מערכת ה-CGM Eversense שלך חישבה בשבועיים הקודמים. **Week Other Every**( פעם בשבועיים(: אתה תקבל את הדוח ביום ראשון פעם בשבועיים. הדוחות
- **Once a Month (**פעם בחודש): אתה תקבל את הדוח ביום הראשון בכל חודש. הדוחות יציגו את<br>הנתונים אותם מערכת ה-Eversense CGM שלך חישבה בחודש הקודם.
	- **.4 בחר את השפה בה תרצה שהדוחות יוצגו**
		- **.5 בחר אלו דוחות תרצה לקבל**

## **הערה:**

- הדוחות יישלחו כצרופת PDF בהודעת הדוא"ל אותה תקבל.
- אודות דוח זמן בתוך הטווח על פי זמן היום, ראה *Reports( דוחות(*. אם תבחר את דוח הזמן בתוך המטרה, אתה תהיה חייב גם לבחור את הגדרת השעה ביום. למידע נוסף

## **.6 לחץ על "Save( "שמור(**

לאחר שההגדרה נשמרה, אתה תקבל את הודעת הדוא"ל הראשונה שלך ביום הראשון של המחזור הבא. אם תבחר בפעם בשבוע או פעם בשבועיים, אתה תקבל את הדוח הראשון שלך ביום ראשון העוקב לכך. אם תבחר בפעם בחודש, אתה תקבל את הדוח הראשון שלך ביום הראשון של החודש הבא.

## **על מנת להפסיק לקבל דוח סיכום בהודעות דוא"ל:**

- **.1 בחר Summary Report > Settings( הגדרות<דוח סיכום(**
- **.2 לחץ על התיבה ליד "reports receive to like would I ,Yes"( "כן, אני רוצה לקבל דוחות"( כך שלא יהיה סימון בתוך התיבה**

## **.3 לחץ על "Save( "שמור( בחלק התחתון של העמוד**

**הערה:** אם לא ביצעת סנכרון של הנתונים שלך אל חשבון ה-Eversense שלך מתוך מערכת ה-Eversense CGM שלך במהלך תקופת דוח אחת, אתה תקבל הודעת דוא"ל האומרת לך שלא תקבל יותר הודעות דוא"ל עד אשר לא תבצע את סנכרון הנתונים אל החשבון שלך.

# <u>ר Transmitter</u> (משדר)

## **העלה נתוני מכשיר**

**ניתן להעלות את נתוני ה-CGM שלך אל חשבון ה-DMS שלך באופן אלחוטי או על ידי שימוש בכבל ה-USB אשר סופק לך ביחד עם מערכת ה-CGM Eversense שלך:**

## **.1 אם פונקציית Sync Auto( סנכרון אוטומטי( מופעלת באפליקציית Eversense הניידת שלך, נתוני ה-CGM שלך יועלו באופן אוטומטי אל חשבון ה-DMS שלך בכל 5 דקות.**

**עצה:** חיבור אלחוטי לאינטרנט מן המכשיר הנייד שלך נחוץ על מנת לסנכרן את הנתונים שלך באמצעות אפליקציית Eversense הניידת.

**הערה:** אתה יכול להעלות את הנתונים באופן ידני על ידי שימוש בתכונת 'שתף את הנתונים שלי' באפליקציית Eversense הניידת ועל ידי לחיצה על 'התחל סנכרון' על מנת להעלות באופן אלחוטי את נתוני ה-CGM שלך אל חשבון ה-DMS שלך.

**.2 אתה יכול גם להעלות נתונים מן המשדר החכם דרך כבל USB הניתן ביחד עם מערכת ה-Eversense CGM שלך. על מנת להעלות את נתוני המשדר החכם באמצעות כבל USB, עליך להוריד ולהתקין תחילה את אפליקציית הלקוח של Eversense.**

**הערה:** במהלך תהליך ההעלאה, המשדר החכם שלך לא יאסוף נתונים מן החיישן.

## **על מנת להוריד ולהתקין את אפליקציית הלקוח של Eversense:**

- **.1 בחר Transmitter( משדר( ותפריט הגלישה**
- **.2 לחץ על PC for Download( הורדה עבור מחשב( )Mac עבור הורדה )Download for Mac או**

הלחצן המתאים יוצג בהתאם למערכת המחשב בה אתה עושה שימוש.

**הערה:** לאחר הורדה מוצלחת, אתה עלול לראות אזהרה מן הדפדפן שלך האומרת שהתקנת התכנה איננה מורדת בדרך כלל ושהיא עלולה להיות מסוכנת. DMS Eversense **אינה** מכילה תכנות זדוניות או וירוסים אשר עלולים להזיק למחשב שלך.

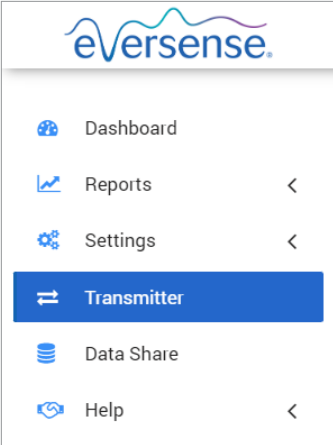

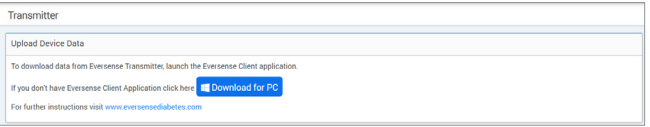

## **על מנת להוריד את אפליקציית הלקוח של Eversense עבור משתמשי מחשב**

## **.1 הרץ את תכנת ההתקנה**

אתה יכול גם להקיש על "**Save(** "**שמור(** על מנת לשמור את התכנה במחשב שלך ולהתקין אותה במועד מאוחר יותר. כאשר אתה מריץ את התכנה, עקוב אחר החלונות המוקפצים המגיעים מאשף .InstallShield

**עבור משתמשי Chrome:**

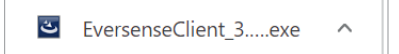

#### **עבור משתמשי Explorer Internet ומשתמשי דפדפנים אחרים:**

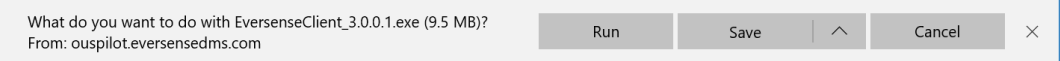

**הערה:** אפליקציית הלקוח של Eversense מורדת היישר מתוך DMS Eversense. יכול להיות שיופיע חלון קופץ אשר ישאל אותך אם תרצה להתקין אפליקציה זו בגלל שהיא איננה מורדת מחנות Microsoft. אנא לחץ על "**Anyway Run(** "**הרץ בכל מקרה(** בכדי להמשיך את ההתקנה.

## **.2 הקישו דרך אפשרויות ברירת המחדל על מנת להתקין את התכנה**

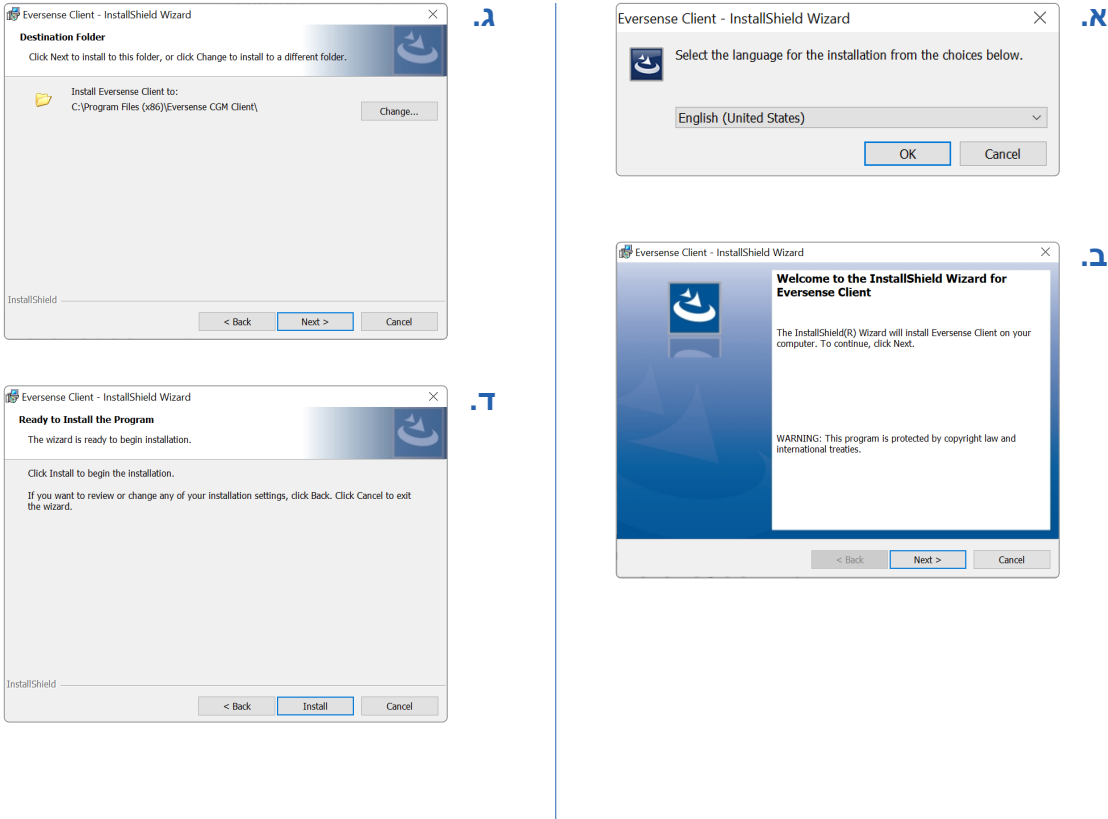

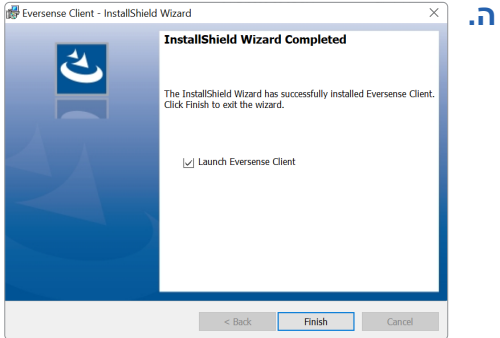

## **על מנת להוריד את אפליקציית הלקוח של Eversense עבור משתמשי Mac:**

- **.1 הרץ את תכנת ההתקנה**
- **.2 גרור ושחרר את אייקון לקוח Eversense אל תיקיית האפליקציה על גבי המסך**

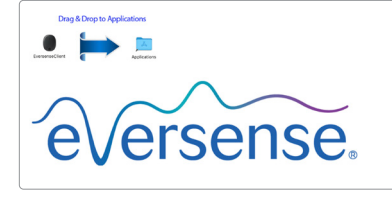

**.3 פתח את אפליקציית הלקוח של Eversense בתוך תיקיית האפליקציות של ה-Mac שלך.**

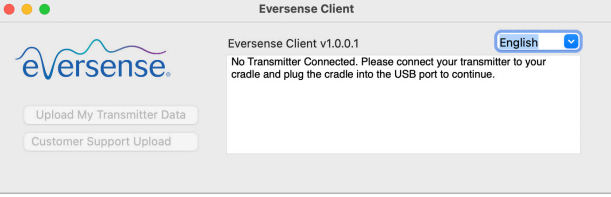

**חשוב: אפליקציית הלקוח של Eversense מורדת היישר מתוך DMS Eversense. כאשר תרצה לפתוח את האפליקציה, יכול להיות שיופיע חלון קופץ שאומר ש-APPLE איננה יכולה לפתוח אפליקציה זו. אפליקציית הלקוח של EVERSENSE איננה מכילה תוכנות זדוניות.**

**על מנת לפתוח את האפליקציה, עליך:**

- **.1 לעבור אל Privacy and Security > Preferences System( העדפות מערכת<ביטחון ופרטיות(**
- **Eversense Client was blocked from use" ליד( מקרה בכל פתח" )Open Anyway" על ללחוץ .2 נחסמה Eversense הלקוחות אפליקציית" )because it is not from an identified developer בגלל שהיא איננה מגיעה ממפתח מוכר(**
	- **.3 ללחוץ על "Open( "פתח( בחלון הקופץ הבא**

## **על מנת להעלות את נתוני המשדר החכם אל חשבון ה-DMS שלך:**

**.1 פתח את אפליקציית הלקוח של Eversense על ידי פתיחה של Programs All > menu Start( תפריט התחלה < כל התכניות( פתח את תיקיית Eversense > פתח את תיקיית Client Eversense( לקוח Eversense > )לחץ על הסמל**

Eversense CGM Client

**Upload My Transmitter" על הקש .2 Data( "העלה את נתוני המשדר החכם שלי( ולאחר מכן הזן את כתובת הדוא"ל בה השתמשת על מנת ליצור את החשבון ואת הססמה** 

חבר את המשדר החכם שלך אל המחשב שלך באמצעות כבל ה-USB.

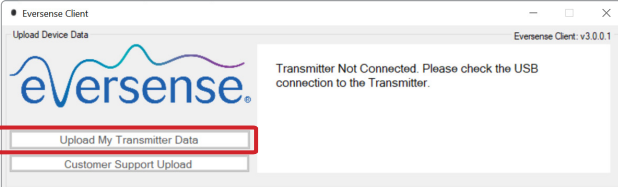

**עצה:** על מנת שמשתמשי המחשב יפתחו את התכנה במהירות על ידי שימוש במערכות הפעלה של Windows, לחץ לחיצה ימנית על **icon Client Eversense( סמל לקוח Eversense )**והצמד אותו אל ה-**Taskbar( סרגל המשימות(** או אל תפריט **Start( התחלה(**.

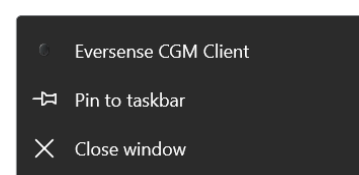

## **.3 כאשר תתבקש לעשות זאת, הקש על "Upload( "העלה( על מנת להתחיל להעלות את נתוני המשדר החכם שלך אל החשבון שלך**

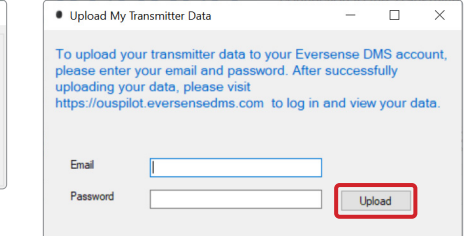

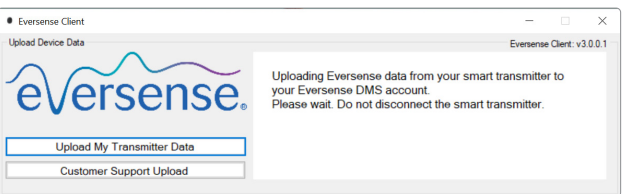

## **.4 הקש על "OK( "אישור( על מנת להשלים**

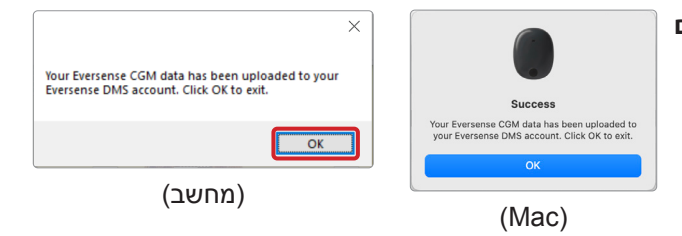

**הערה:** בעת יצירת קשר עם מחלקת שירות הלקוחות לתמיכה טכנית, אתה עלול להתבקש להעלות את יומן הניתוחים. הדבר ישמש על מנת לשלוח קובץ יומן ניתוחים מן המשדר החכם שלך אל מחלקת שירות הלקוחות. פונקציה זו תהיה בשימוש לאיתור וטיפול מתקדם בבעיות בעזרת הסיוע של מחלקת שירות הלקוחות.

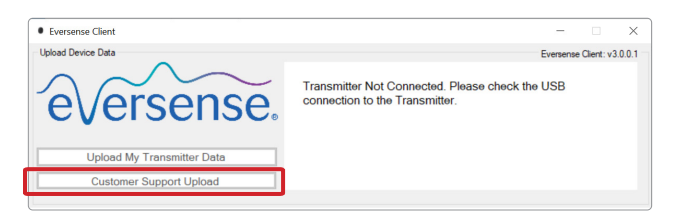

# 6. Data Share (שיתוף נתונים)

## **DMS Pro**

**אתה יכול לחבר את חשבון DMS Eversense שלך אל חשבון Pro DMS Eversense השייך לרופא שלך על מנת לראות ולנתח את דוחות ה-DMS שלך.** 

**הזמנה של המרפאה שלך**

**על מנת לחבר את חשבון DMS Eversense שלך אל חשבון Pro DMS Eversense השייך למרפאה שלך:**

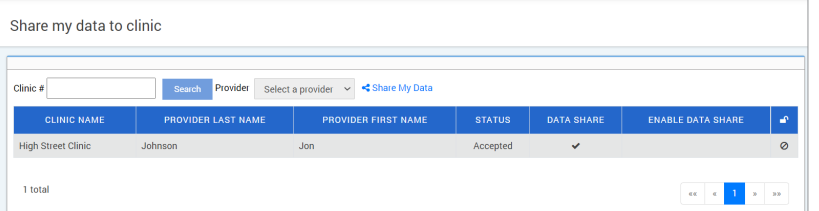

**.1 הקלד את מספר המרפאה Pro DMS Eversense עבור המרפאה שלך ולחץ על לחצן ENTER( הזנה( על גבי המקלדת שלך.**

**הערה:** צור קשר עם המרפאה שלך אם אינך יודע את מספר Pro DMS Eversense עבורה.

- **.2 בחר את הספק שלך מרשימת הספקים הנשלפת.**
- **.3 הקש על "Data My Share( "שתף את הנתונים שלי(**

שם המרפאה, שם הספק, המצב והנתונים המשותפים יוצגו. המצב יציג **Pending**( ממתין( עד אשר המרפאה תקבל את ההזמנה שלך.

לאחר שהמרפאה תקבל את ההזמנה שלך, **Pending**( ממתין( ישתנה ל-**Accepted**( התקבל(, וה- ישתנה ל- בעמודת שיתוף הנתונים.

הספק שלך יוכל כעת לראות את הנתונים שלך מחשבון ה-Pro DMS Eversense שלו/ה.

## **הזמנה מן המרפאה שלך**

המרפאה שלך יכולה להזמין אותך לשתף את הנתונים שלך עם חשבון ה-Pro DMS Eversense שלה.

אתה תקבל הודעת דוא"ל מן הכתובת DMS.Feedback@senseonics.com.

לחץ על הקישור בהודעת הדוא"ל על מנת לשתף את הדוחות שלך.

לאחר שתלחץ על הקישור, החשבון שלך יתווסף אל חשבון ה-Pro DMS Eversense של המרפאה שלך.

## **הסרה של המרפאה שלך**

על מנת להפסיק את הגישה של מרפאה אל הנתונים שלך, הקש על  $\bullet$  בסוף השורה שלהם. אתה יכול להסיר גישה של מרפאה אותה הזמנת אך עדיין לא בוצעה הסכמה, או של מרפאה לה כבר יש גישה לראות את הנתונים שלך.

על מנת לאפשר למרפאה לראות את הנתונים שלך, עליך להקיש על י<sup>9</sup> בכדי לתת להם גישה אל הנתונים שלך.

# <u>7. Help (עזרה)</u>

### **אודות**

עמוד זה מציג את הגרסאות העדכניות ביותר של ה-DMS Eversense ושל אפליקציית הלקוח של Eversense.

#### **צרו אתנו קשר**

פרטי קשר לתמיכה בלקוחות.

Contact

Contact Us

For Customer Support, please contact your local distributor. To see a list of Eversense distributors, please visit https://global.eversensediabetes.com/distributors

**חשוב: לשאלות אודות מערכת ה-CGM Eversense, צור קשר עם המפיץ המקומי שלך. צור קשר .)844-736-7348( 844-SENSE4U בטלפון**

## **נטרל את החשבון שלי**

**חשוב: נטרול של חשבון ה-DMS Eversense ינטרל את החשבון שלך בכל מוצרי Eversense.**

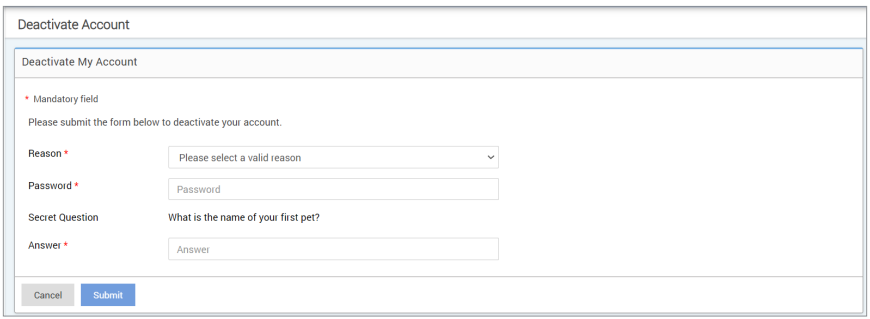

מספק מבט כללי על העדכונים האחרונים בתכנת DMS Eversense.

**שחרר הערות**<br>מספק מבט כללי<br>**הערה:** כאשר יע<br>לחץ על הכיתוב *ו*<br>Eversense CGM **הערה:** כאשר ישנו עדכון זמין עבור תכנת DMS Eversense, יוצג כיתוב לרוחב החלק העליון של האתר. לחץ על הכיתוב על מנת לראות את רשימת העדכונים.

## <u>הערות</u>

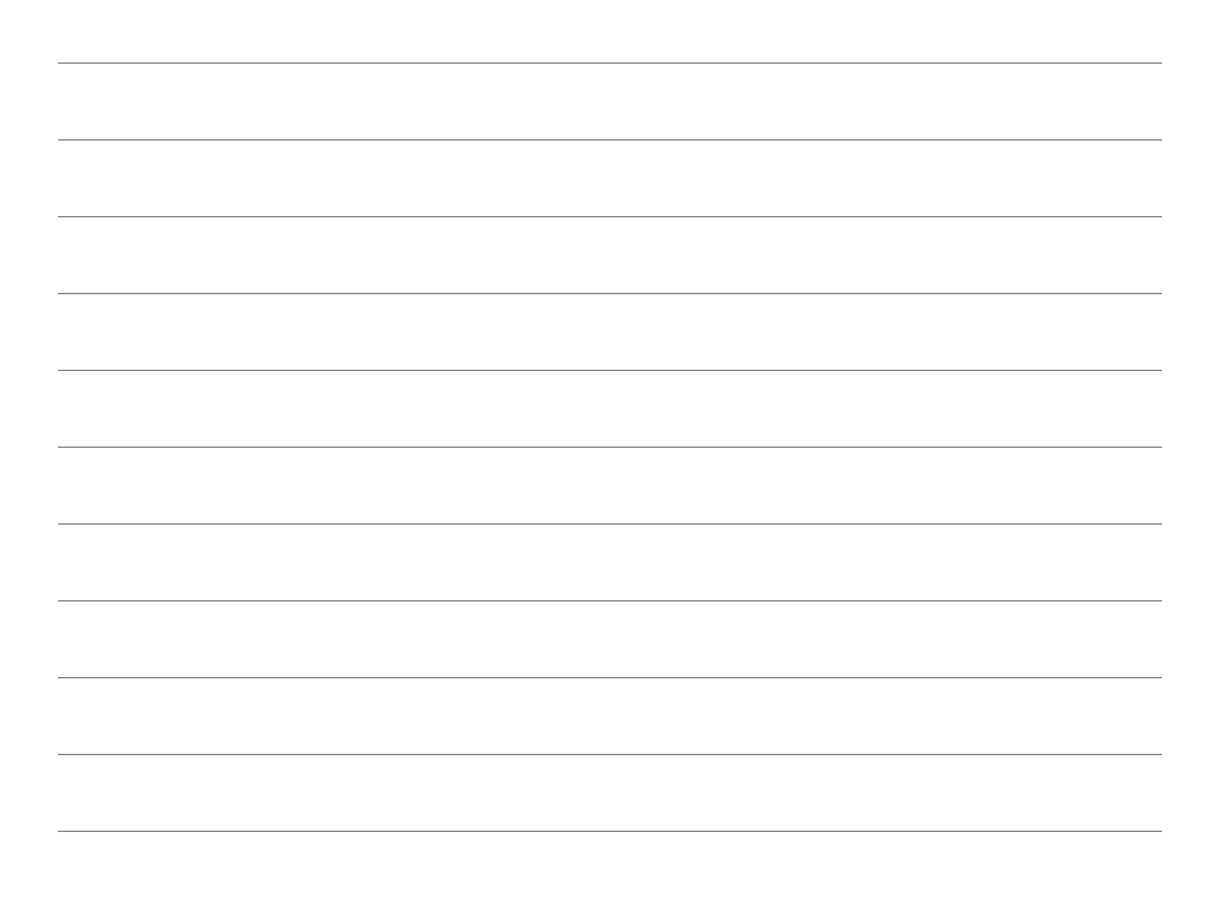

## <u>הערות</u>

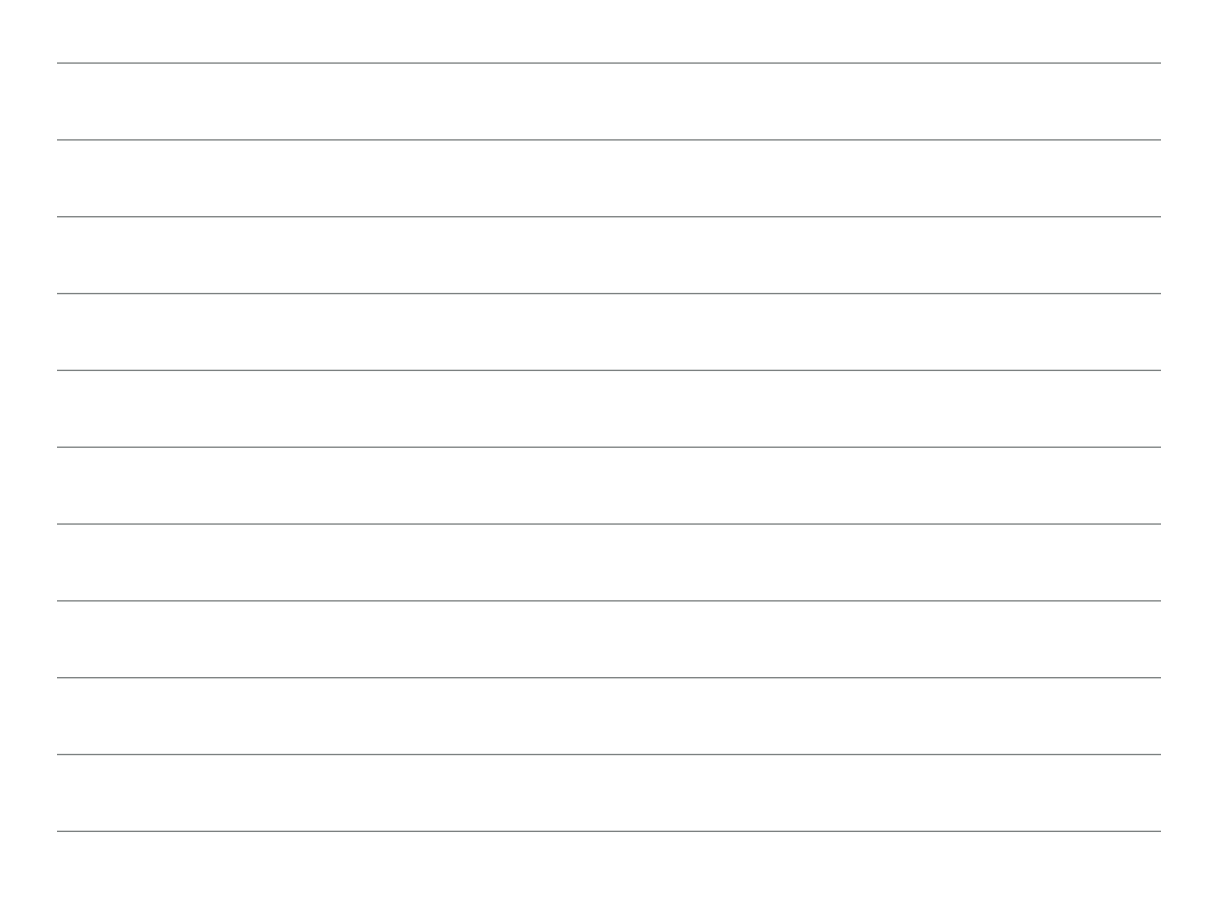

:Basic UDI/DI 081749102FG5200T7 :Eversense DMS -

Call 04-6175390 for Customer Support.

**שם הרישום באמ"ר:** מערכת לניטור סוכר רציף 3E Eversense Eversense E3 Continuous Glucose Monitoring System **מס' רישום:** 2660816

**שם היצרן וכתובתו:** סנסאוניקס , אינק. סנקה מדווס פארקווי ,20451 ג'רמנטאון, מרילנד ,20876-7005 ארה"ב

**פרטי בעל הרישום, היבואן והמפיץ בישראל:**

דין דיאגנוסטיקה בע"מ רח' האשל ,7 פארק תעשייה דרומי קיסריה, 3079504 04-6175390 patient.care@dyn.co.il

התקשר אל 04-6175390 עבור שירות לקוחות.

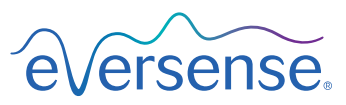

**Senseonics, Inc.**

20451 Seneca Meadows Parkway Germantown, MD 20876-7005 USA **global.eversensediabetes.com**

פטנטים:

www.senseonics.com/products/patents

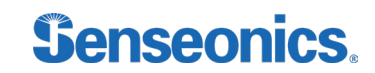

Distributed by:

DYN Diagnostics Ltd. 7 Ha'eshel St. P.O. Box 3063 Caesarea Industrial Park 3079504, Israel Phone: 04-6175390 Email: patient.care@dyn.co.il

**Emergo Europe**

Westervoortsedijk 60 6827 AT Arnhem The Netherlands

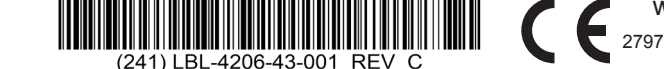

2023 .Inc ,Senseonics © מספר מוצר: -4206-43-001LBL גרסה 07/2023 C

**EC REP** 

#### **Dimensions**

Trim: 6.75" w x 5.8" h Bleed: 0.125"

Folded (*Include folded dimensions if applicable*):

#### **Colors:** 4/color

Spot (*Name PMS colors if applicable*): N/A

#### **Paper Weight:**

Cover: 65# Gloss Cover

Text: 60# Gloss Text